#### Beckhoff 产品中的 Profinet 解决方案 Version 1.0.0

倍福广州 陈利君 2018-05-02

#### 适用范围**:**

Beckhoff 几乎是业内最开放最灵活的通用型控制系统,其支持的 30 多种总线通讯中,除了 EtherCAT 之外,根据个人经验,客户问得最多的是 Profinet, 其次是 EthernetIP。而同一种总线, 也 有不同的解决方案:操作系统、TwinCAT 版本、网卡驱动、EL 网关模块、K-Bus 或者 E-Bus 耦合器, 各种排列组合,难免让新用户眼花缭乱。

本文试图综合 Information System 信息、历年收集的各种 PPT 和资料、自己和同事在实施 Profinet 中遇到的各种问题及处理过程,力求一站式解决所有 Profinet 相关的技术问题。由于第三方产品和 倍福产品都会持续更新,现场测试的问题总结也会不断补充,所以这个文档也会持续更新。

如果你在现场遇到了本文所不包括的新问题想到了新的解决办法,欢迎告知。相信假以时日, 必能穷尽现场各种出错的可能,倍福的技术支持工作会越来越轻松。

联系方式:L.Chen@Beckhoff.com.cn

- 1. Profinet [技术介绍](#page-2-0)
	- 1.1. [Profinet](#page-3-0) 的术语
	- 1.2. [Profinet RT](#page-3-1)
	- 1.3. [Profinet IRT](#page-4-0)
	- 1.4. 比较 [Profinet IRT](#page-5-0) 和 Profinet RT
- 2. Beckhoff 的 [Profinet RT](#page-6-0) 及 IRT 通讯组件
	- 2.1. 倍福产品做 RT 主站 ([Profinet IO Controller](#page-6-1))
	- 2.2. 倍福产品做 RT 从站([Profinet IO Device](#page-7-0))
		- 2.2.1. [整个倍福控制系统做为第三方控制器的](#page-7-1) Profinet 从站
		- 2.2.2. [倍福耦合器作为第三方控制器的](#page-7-2) Profinet 从站
		- 2.2.3. 倍福产品的 Profinet [从站方案概览图](#page-8-0)
	- 2.3. 倍福产品做 IRT 主站 ([Profinet IRT Controller](#page-8-1))
- 3. Beckhoff 的 Profinet [主站配置步骤](#page-9-0)
	- 3.1. 找到 [Profinet](#page-9-1) 主站
		- 3.1.1. [EL6631-0000](#page-9-2) 作为主站
		- 3.1.2. Intel [网卡作为主站](#page-10-0)
		- 3.1.3. [CXxxxx-M930](#page-11-0) 作为主站
		- 3.1.4. CU2508 [作为主站](#page-12-0)
	- 3.2. Profinet [主站的设置](#page-12-1)
		- 3.2.1. 从 Device 的 Setting [页面设置](#page-12-2) Profinet 主站 IP 和名字
		- 3.2.2. [同步任务设置](#page-12-3)
		- 3.2.3. 扫描 [PROFINET](#page-13-0) 网络
	- 3.3. Profinet [从站的配置](#page-14-0)
		- 3.3.1. [获得正确的](#page-14-1) GSDML 文件
		- 3.3.2. [自动读取从站的配置](#page-14-2)
		- 3.3.3. [注意事项](#page-15-0)
	- 3.4. [现场测试](#page-16-0)
- 3.4.1. [连接西门子](#page-16-1) S1500
- 3.4.2. [连接西门子](#page-17-0) C Motion
- 3.4.3. [连接西门子](#page-17-1) S7 315
- 3.4.4. [连接西门子](#page-18-0) ET200s
- 3.4.5. SICK [公司的](#page-22-0) RFID
- 4. TwinCAT 作为 Profinet [从站的配置步骤](#page-22-1)
	- 4.1. 在 TwinCAT [开发环境中找到](#page-22-2) Profinet 从站
		- 4.1.1. [EL6731-0010](#page-22-3)
		- 4.1.2. Intel 网卡和 [TS6270/TF6270](#page-23-0)
		- 4.1.3. [CXxxxx-B930](#page-24-0) 作为从站
		- 4.1.4. CU2508 [作为从站](#page-25-0)
	- 4.2. 在 TwinCAT [开发环境中配置](#page-25-1) Profinet 从站
		- 4.2.1. [设置从站参数](#page-25-2)
		- 4.2.2. 配置 Profinet [从站的过程数据](#page-26-0)
	- 4.3. 在第三方的 Profinet [主站开发环境中配置从站](#page-28-0)
		- 4.3.1. [在西门子](#page-28-1) S7315 中配置。
- 5. 耦合器作为 Profinet [从站配置步骤](#page-31-0)
	- 5.1. [EK9300](#page-31-1)
		- 5.1.1. 以 [TwinCAT](#page-31-2) 为主站
		- 5.1.2. [以西门子](#page-32-0) S7 315 为主站
		- [5.1.3.](#page-32-1) FAQ
	- 5.2. [BK9300](#page-33-0)
		- 5.2.1. 以 [TwinCAT](#page-33-1) 为主站
		- 5.2.2. [以西门子](#page-44-0) S7 315 为主站
		- [5.2.3.](#page-48-0) FAQ
- 6. 附:Profinet [综合练习\(以倍福和西门子的](#page-48-1) Profinet 通讯为例)

## <span id="page-2-0"></span>**1. Profinet** 技术介绍

来源: Ralf Vienken\_ITW\_RV\_2011\_PROFINET\_en.ppt Profinet 的应用分为 3 个级别:

- 标准的数据: 100ms, 开放的 TCP/IP 通道。 用于设备的参数化,读取诊断数据,装载通讯配置,用户数据交互通道的协商,跟触摸屏通讯。
- **●** 自动化 (PLC): 10ms, 实时通道 RT 执行传输,周期性数据,过程控制信息
- 运动控制: <1ms, 实时通道 IRT 高性能的传输,任务同步数据,抖动小于 1us

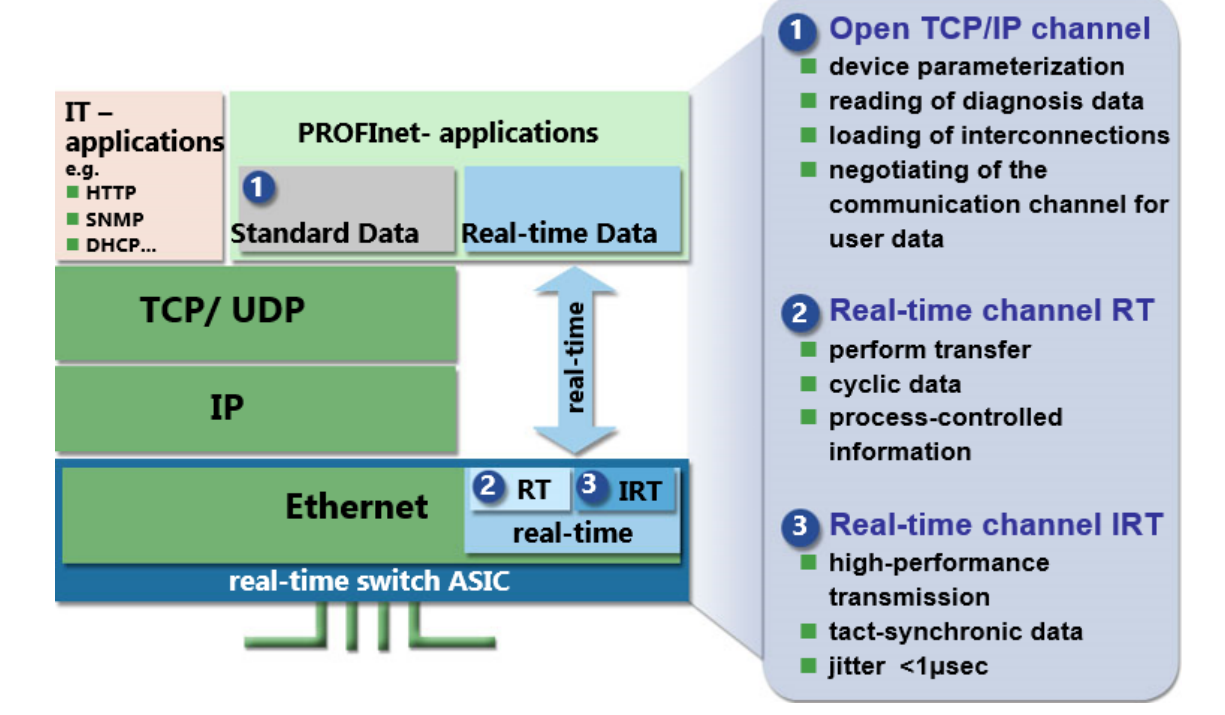

Profinet 可以在一条总线上实现实时和非实时通讯,一套实时总线系统适应所有的应用场合, 可以有不同级别的通讯实时性。

#### <span id="page-3-0"></span>**1.1. Profinet** 的术语

- PROFINET IO-Device 从站
- PROFINET IO-Controller 主站
- GSDML- XML 形式的设备描述文件, 类似 Profibus 通讯中的 GSD 文件。
- Proxy 从 PROFINET 到 PROFIBUS 或者其它总线的网关
- PROFINET CBA 控制器之间的数据交换
- PROFINET IO 分为 Class A\B\C 三个级别, A 类无实时性, 用于配置, B 类用于实时周期性数据 传输。C 类用于高实时性的毫秒级以下的数据通讯。

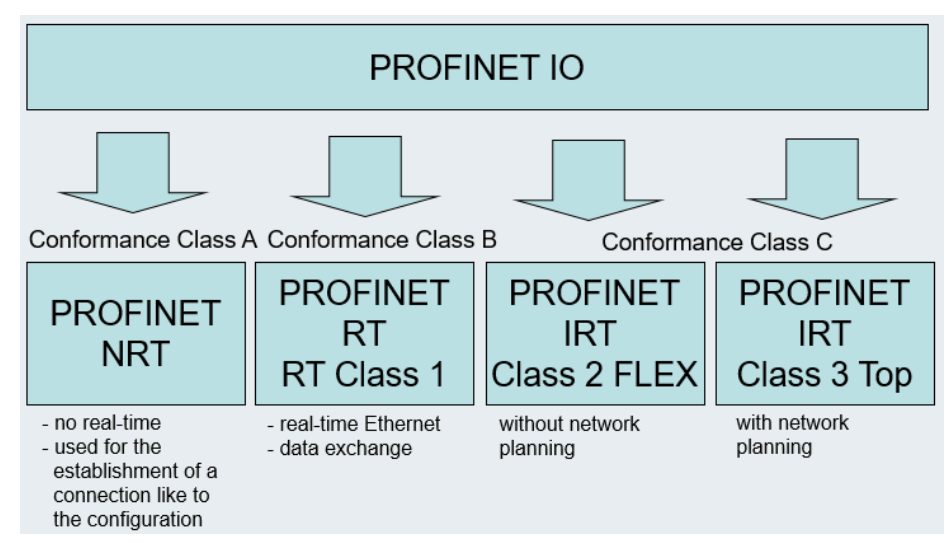

## <span id="page-3-1"></span>**1.2. Profinet RT**

PROFINET RT 可以实现最低 1ms 周期的实时以太网通讯。 允许使用普通的交换机, 所以抖动 时间不确定。具体抖动时间依赖于:交换机的数量、质量、调整、信号传播延迟时间、电缆长度。 PROFINET RT 非常类似倍福的 RT-Ethernet, 即 EAP 通讯的前身。

不同的是,PROFINET RT 的每个从站可以按自己的任务周期收发数据:

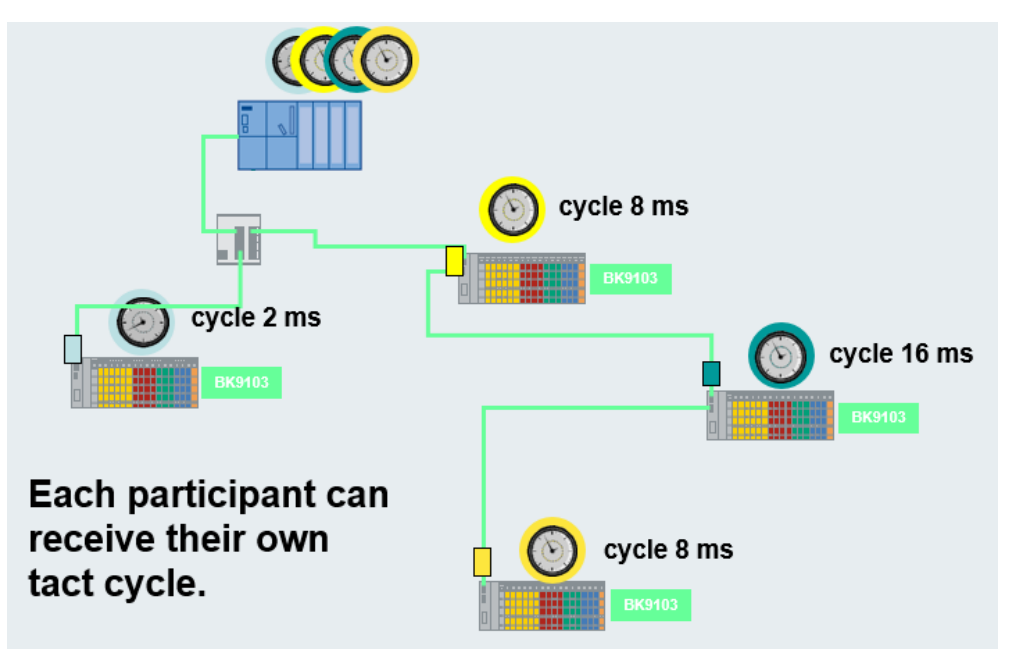

任务周期总是 2 nms。

#### <span id="page-4-0"></span>**1.3. Profinet IRT**

PROFINET IRT 是一种同步实时总线,需要专用的交换机(从站内部也需要),比如 Siemens 或者 Hilscher 公司的 NetX。

通过网络规划,可以计算出 Ethernet 数据帧到达从站需要花费的时间,因此当需要一个数据帧 在设定的时间到达从站时,这个时间可以提前确定,通过这种方式可以减小时间抖动。PROFINET IRT 的最小周期< 1 ms。

PROFINET IRT 通讯支持独立的通道,在 Profinet 网络中会为 IRT 通讯预留带宽。为 RT 和 NRT 预 留的最大数据帧长意味着需要 120us+同步报文时间 32us+IRT 数据帧,即最小的 IRT 周期为 250us。

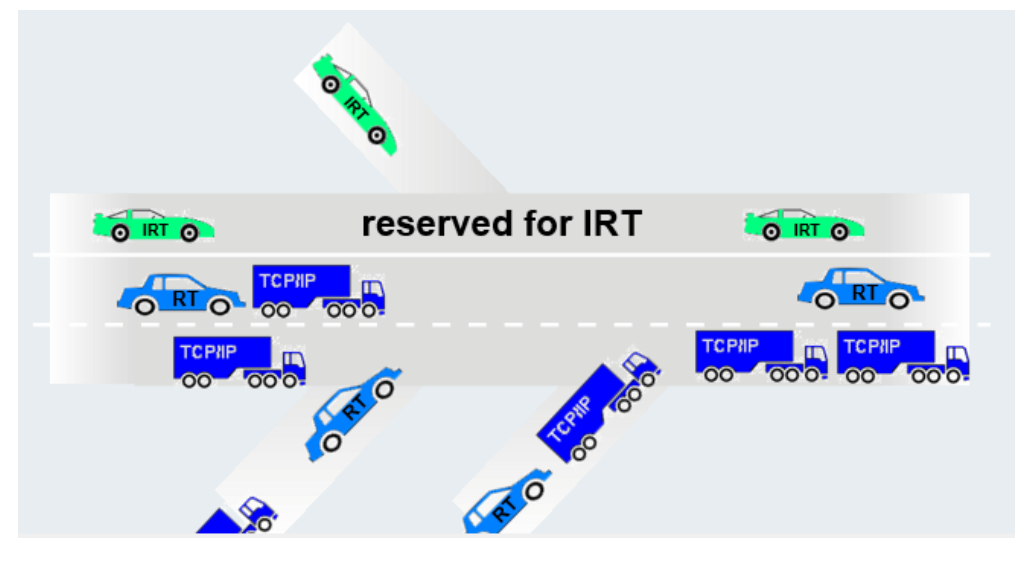

IRT 的 Timing(时间规划)方式类似轨道交通:

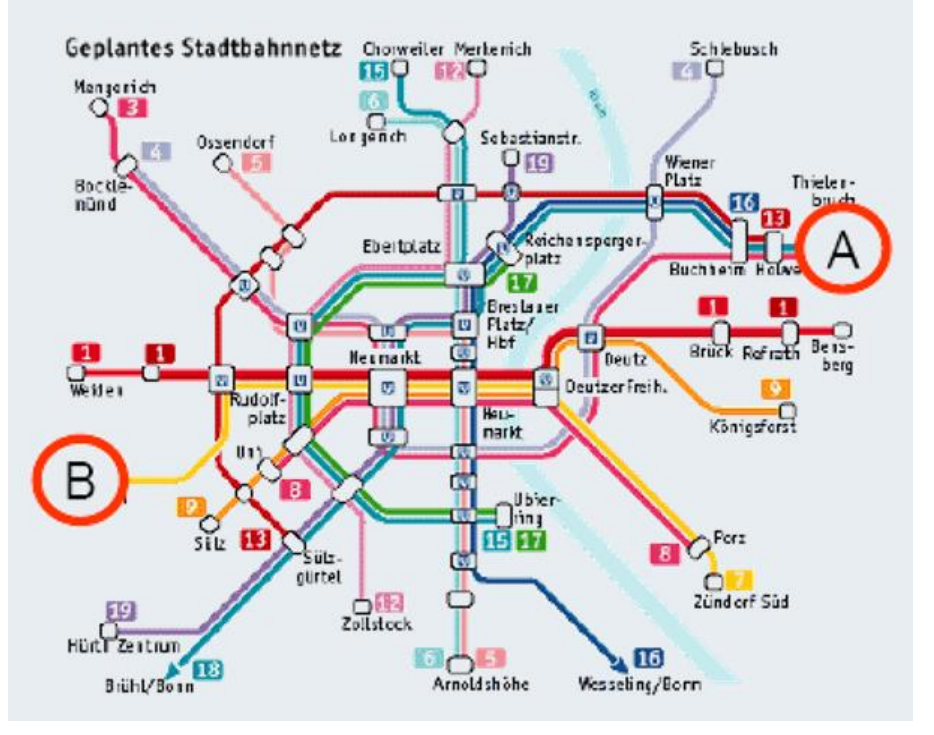

- 目标: 在 A 点和 B 点之间实现最短距离最快速的连接
- 初始化参数: 声明路由和经过的站点, 目的站、时间、轻轨、地铁、有轨电车
- 规划: 设定出发时间, 以便在预定的时间到达目的站, 优化时间表

## <span id="page-5-0"></span>**1.4.** 比较 **Profinet IRT** 和 **Profinet RT**

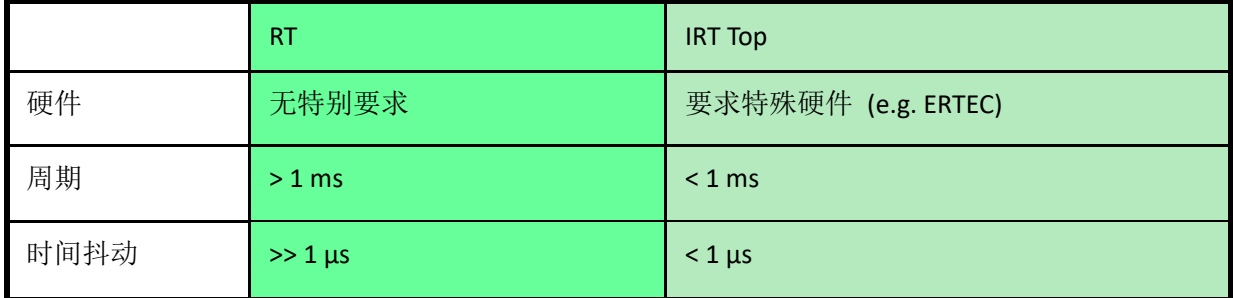

## <span id="page-6-0"></span>**2. Beckhoff** 的 **Profinet RT** 及 **IRT** 通讯组件

## <span id="page-6-1"></span>**2.1.** 倍福产品做 **RT** 主站(**Profinet IO Controller**)

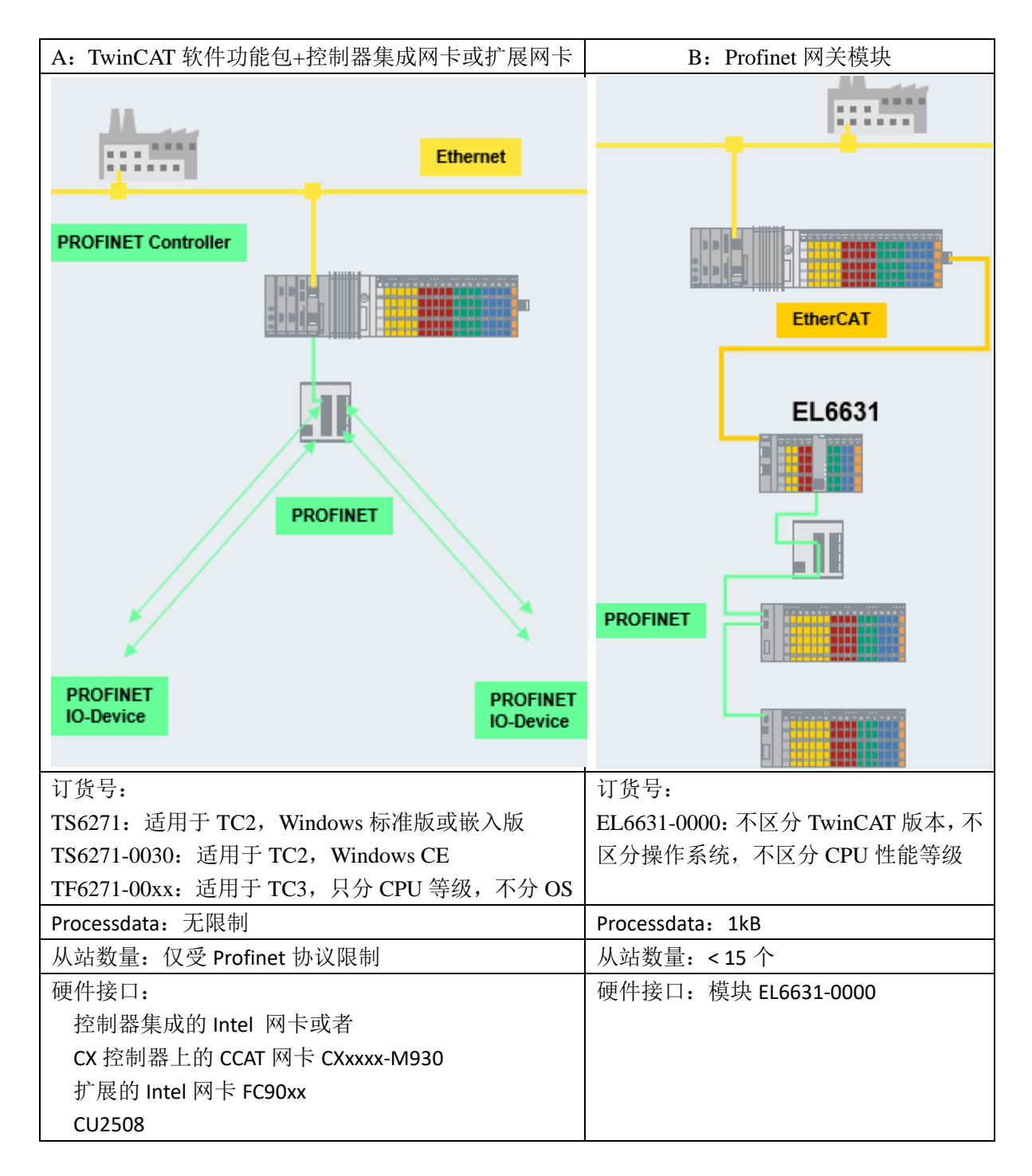

注意:

- EL6631-0000 必须是在倍福控制器的 EtherCAT 网络中才能工作。 挂在第三方控制器下面的倍福耦合器上的 EL6631 不能作为 Profinet 网关。
- Profinet 可以和其它协议共存,因此 CX10x0 及 CX90x0 等内置交换机的网口也可以用于 Profinet 主站。但是考虑到 Profinet 通讯繁忙时可能对其它通讯造成影响, 所以尽量使用专门的网卡。

## <span id="page-7-0"></span>**2.2.** 倍福产品做 **RT** 从站(**Profinet IO Device**)

## <span id="page-7-1"></span>**2.2.1.** 整个倍福控制系统做为第三方控制器的 **Profinet** 从站

可以通过 TwinCAT 软件包或者 EtherCAT 网关模块, 实现 Profinet 从站。

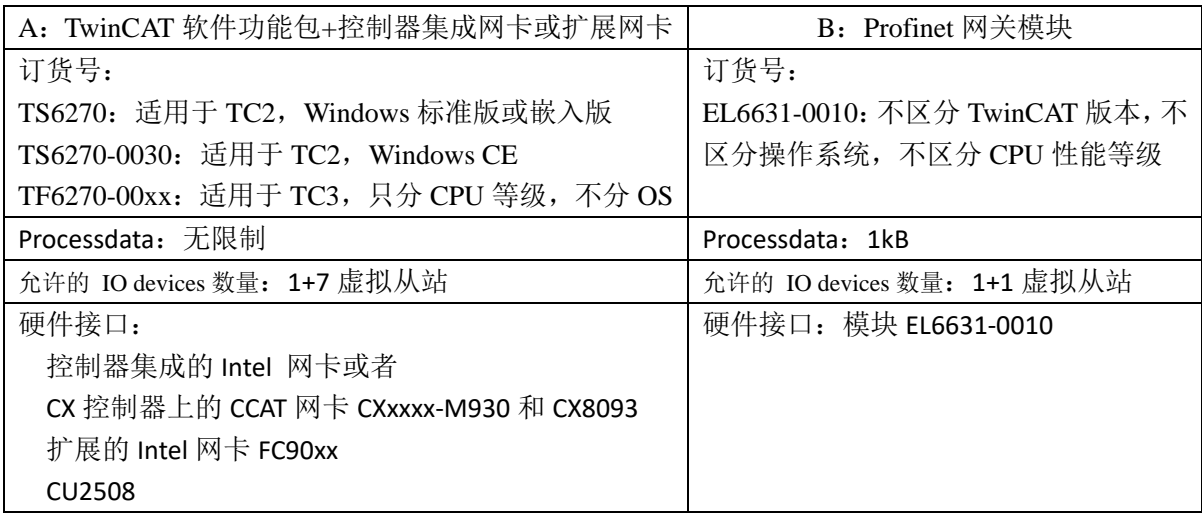

注意:

- EL6631-0010 必须是在倍福控制器的 EtherCAT 网络中才能工作。 挂在第三方控制器下面的倍福耦合器上的 EL6631-0010 不能作为 Profinet 网关。
- Profinet 可以和其它协议共存,因此 CX10x0 及 CX90x0 等内置交换机的网口也可以用于 Profinet 从站。但是考虑到 Profinet 通讯繁忙时可能对其它通讯造成影响,所以尽量使用专门的网卡。

## <span id="page-7-2"></span>**2.2.2.** 倍福耦合器作为第三方控制器的 **Profinet** 从站

包括 IP20 的 Profnet IO 耦合器: K-Bus 产品: BK9103, BK9053, EtherCAT 产品: EK9300 IP67 的 Profinet IO 耦合器: K-Bus 产品:  $IL230x-B903$ , EtherCAT 产品: EP9300

## <span id="page-8-0"></span>**2.2.3.** 倍福产品的 **Profinet** 从站方案概览图

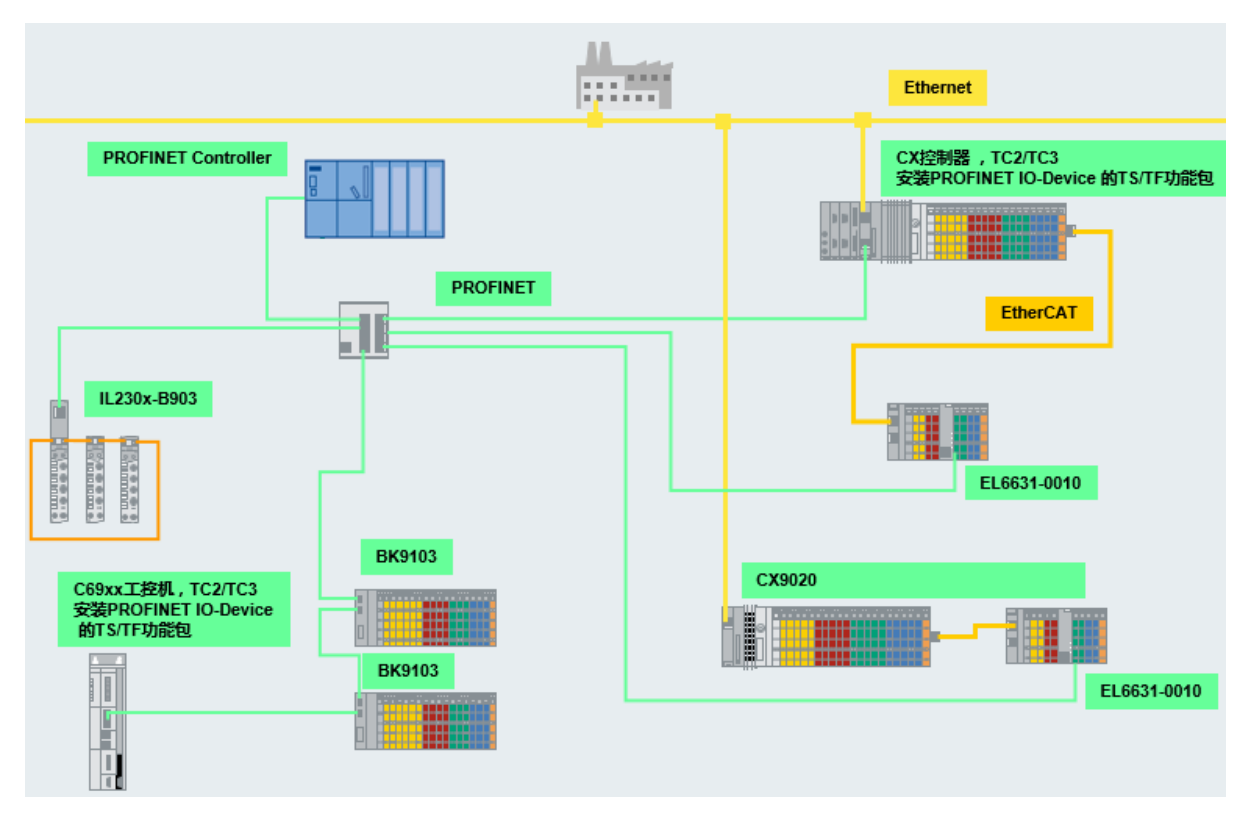

## <span id="page-8-1"></span>**2.3.** 倍福产品做 **IRT** 主站(**Profinet IRT Controller**)

根据 Beckhoff 官网显示, EL6632 可以提供完整的 RT 或者 IRT 功能以及大量的诊断选项。所 有服务符合最高级别的 C 类 IRT 通讯规范。最多可以控制 5 个 IRT 从站或者 15 个 RT 从站, 但这 与拓相结构和控制周期有关。

由于 IRT 网络设置复杂, 硬件昂贵, 倍福不提供 EL6632 的产品支持。如果客户需要测试或者 使用 EL6632, 应在下单前确认可以从当地的西门子技术部门获得相关的支持。否则, 购买该模块后 可能无法在实际项目中使用。

## <span id="page-9-0"></span>**3. Beckhoff** 的 **Profinet** 主站配置步骤

## <span id="page-9-1"></span>**3.1.** 找到 **Profinet** 主站

#### **3.1.1. EL6631-0000** 作为主站

- <span id="page-9-2"></span>扫描 EtherCAT 网络, 找到 EL6631 模块
- 手动添加 Profinet Master EL6631

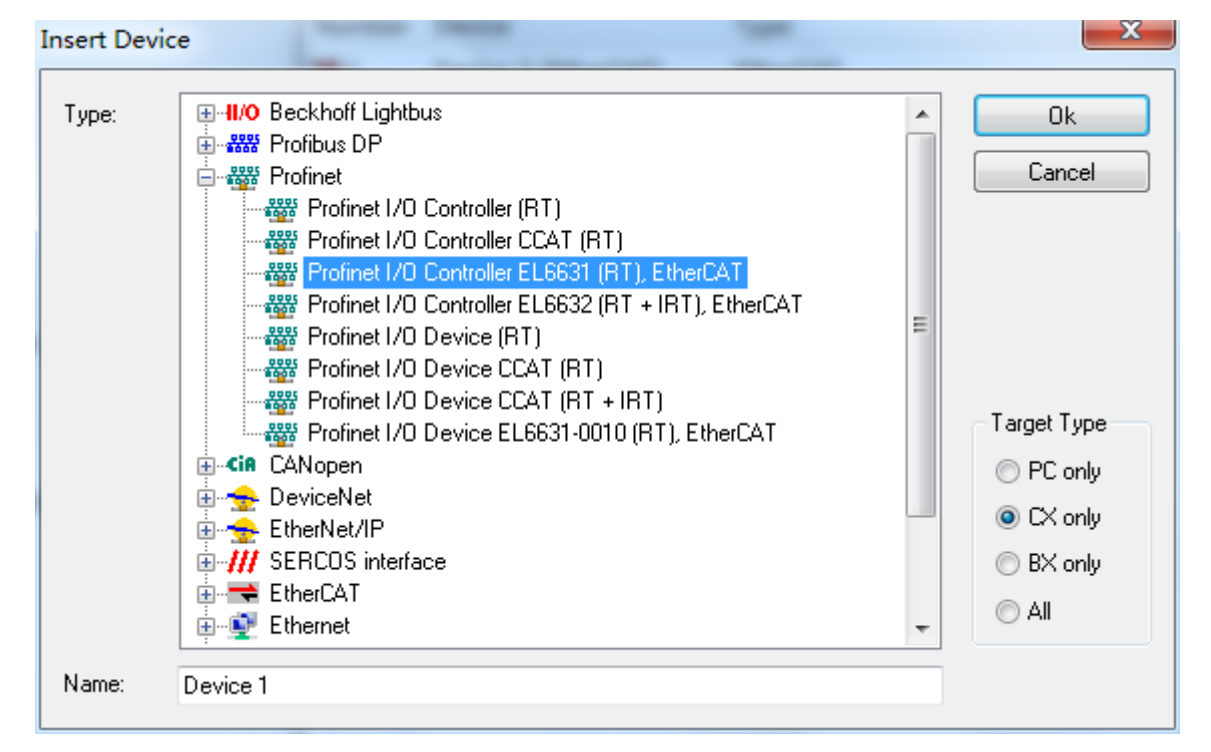

#### 指定其 Adapter 为上一步扫找到的 EL6631

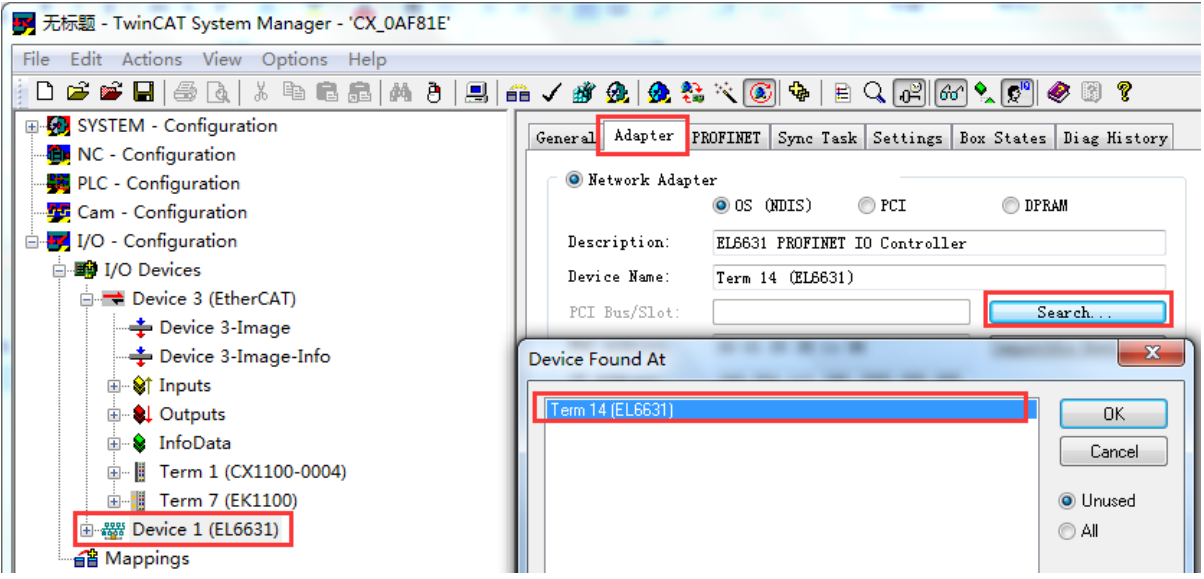

## **3.1.2. Intel** 网卡作为主站

<span id="page-10-0"></span>确认控制器上已经安装了 TwinCAT 功能包 TS6271 或者 TF6271 的授权。 (附件 1:安装 TS 及 TF 功能包授权)

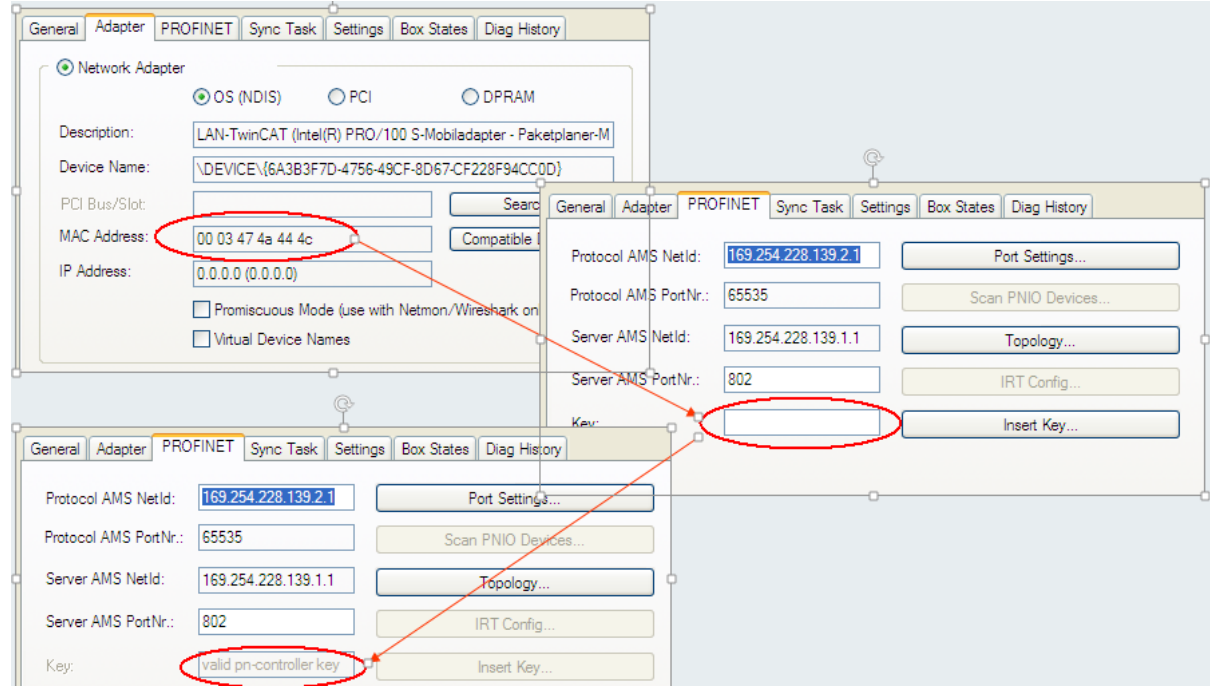

确认控制器的目标网卡已经安装了实时以太网驱动。大部分倍福控制器为所有网卡出厂预装了 RT Ethernet 驱动,但工控机或者扩展网卡就不一定。或者部分新推出的 CX 控制器也没有预装网卡 驱动,这时就需要手动安装。安装的方法与"安装 EtherCAT 驱动"相同。

(附件 2:如果安装 EtherCAT 驱动)

然后按以下步骤添加 Profinet 主站

- 1, 在 TwinCAT 开发环境中添加路由,并将控制器选择为目标系统,扫描 IO。
- 2, 手动添加 Profinet IO Controller(RT)

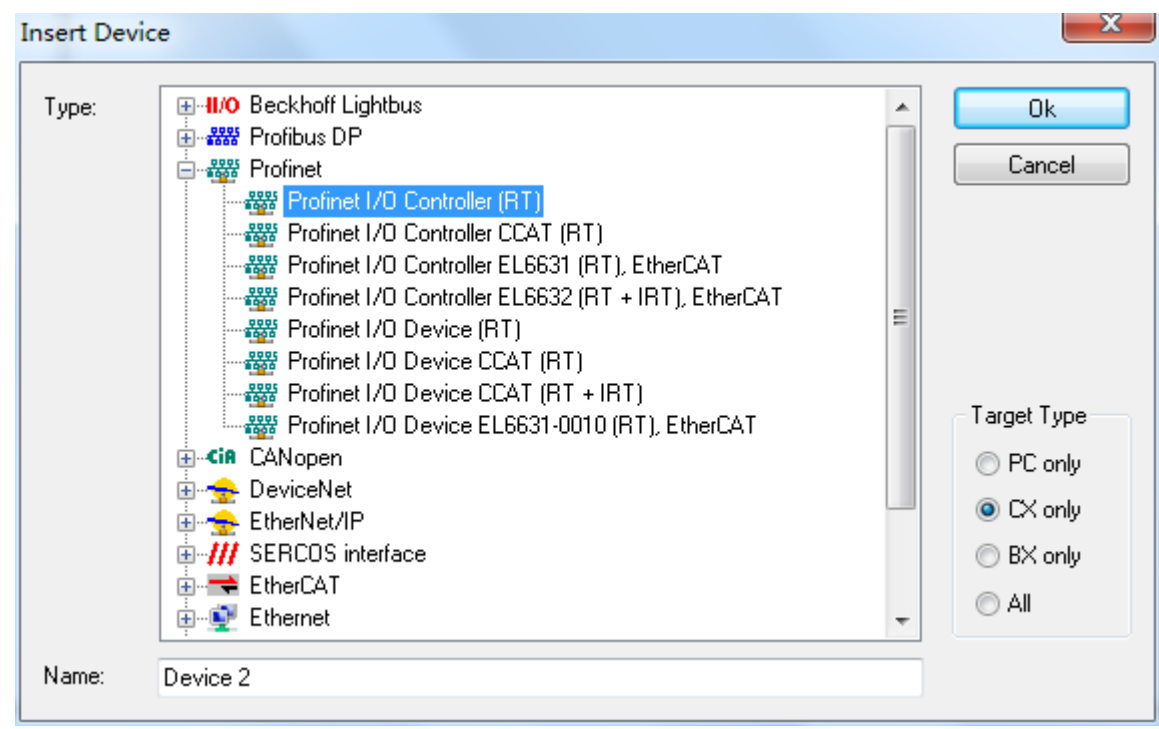

3, 指定其 Adapter 为上一步扫描到的 PCI\TcI8255x2

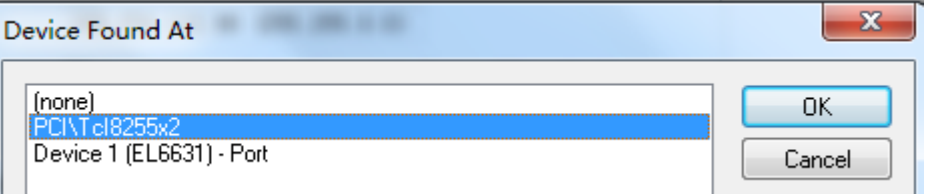

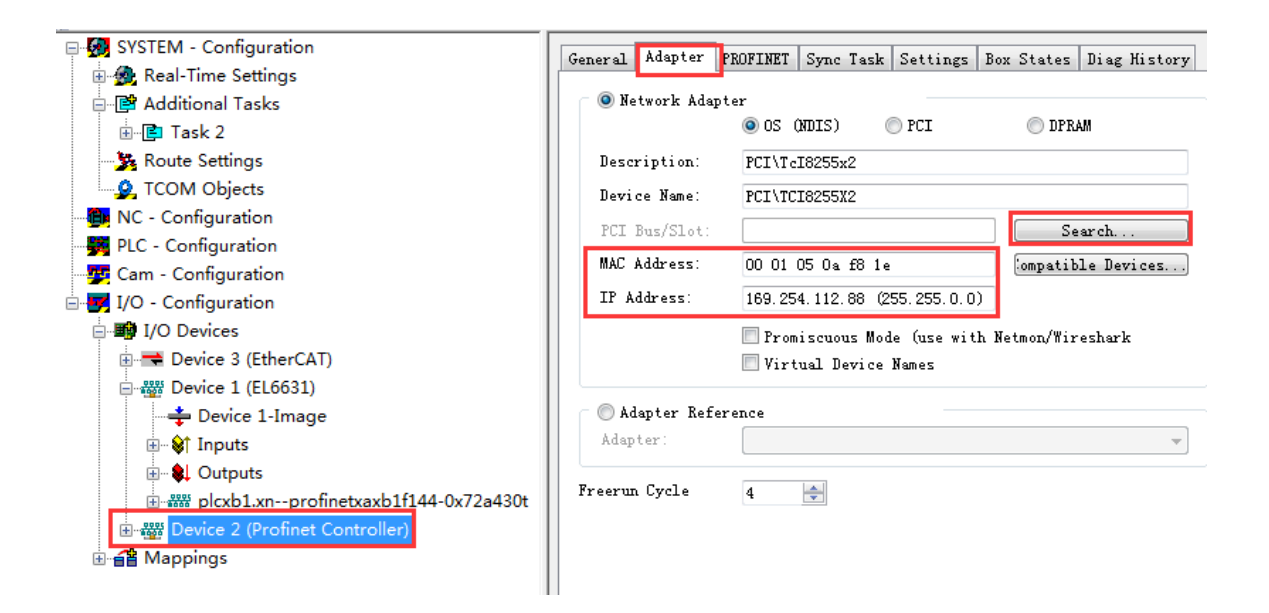

## <span id="page-11-0"></span>**3.1.3. CXxxxx-M930** 作为主站

CX 控制器上集成的 CXxxxx-M930 即 CCAT 网卡。 这个选件和控制器一起订货,出厂预装不可拆卸。 在 TwinCAT 开发环境中添加路由,并将控制器选择为目标系统,

第 12 页 共 49 页

<span id="page-12-0"></span>扫描 IO, 就可以自动添加 Profinet 主站。

#### **3.1.4. CU2508** 作为主站

由于 CU2508 只是一个网络倍增器, 所以它的每一个网口都可以作为一个单独的网卡来使用。 当其中一个网口作为 Profinet 主站时,其配置方法与"3.1.2 Intel 网卡做主站"的配置方法相同。

## <span id="page-12-1"></span>**3.2. Profinet** 主站的设置

## <span id="page-12-2"></span>**3.2.1.** 从 **Device** 的 **Setting** 页面设置 **Profinet** 主站 **IP** 和名字

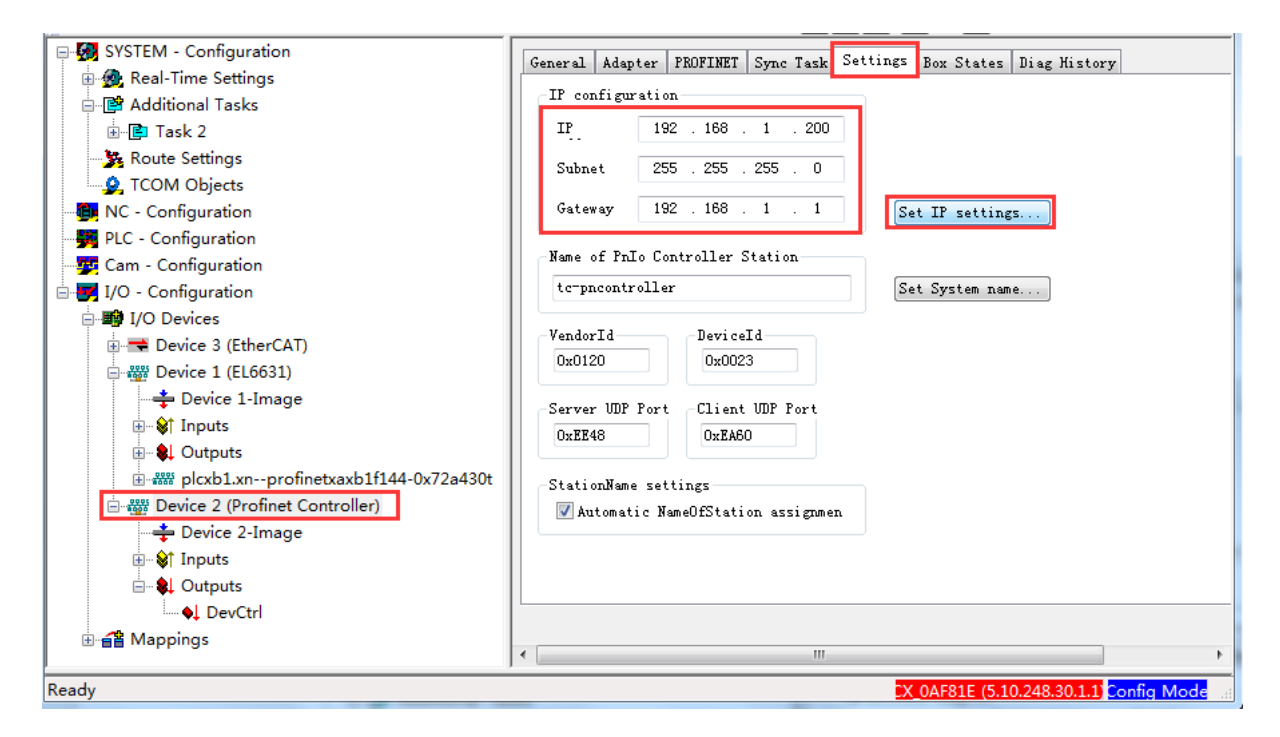

## <span id="page-12-3"></span>**3.2.2.** 同步任务设置

推荐使用 Special Sync Task, 因为如果你使用 Standard(via mapping)而你在调试程序的时候又 使用了断点的话,整个 Profinet 通讯就会停止。 另外,允许的任务周期是 1, 2, 4, 8, 16, ... ms

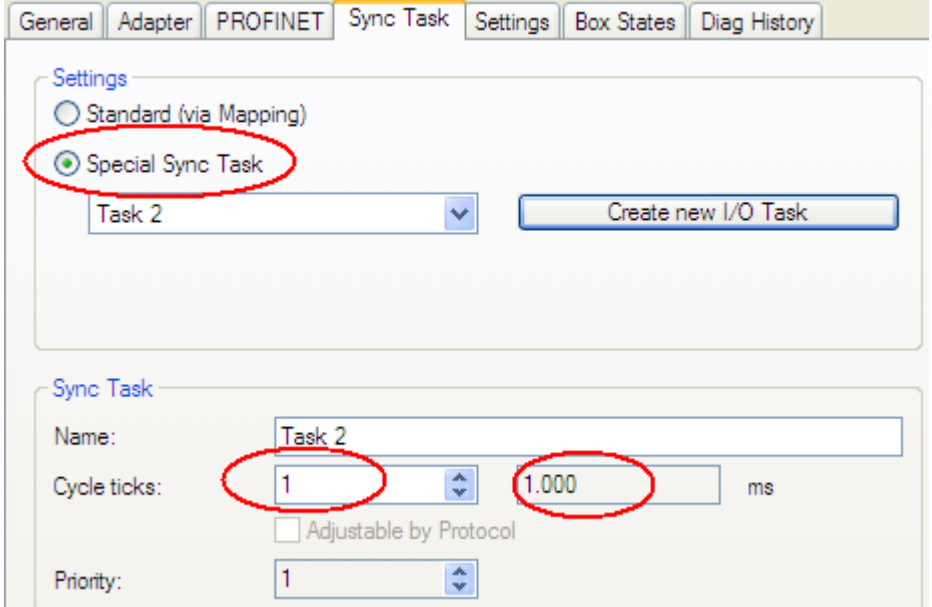

<span id="page-13-0"></span>**3.2.3.** 扫描 **PROFINET** 网络

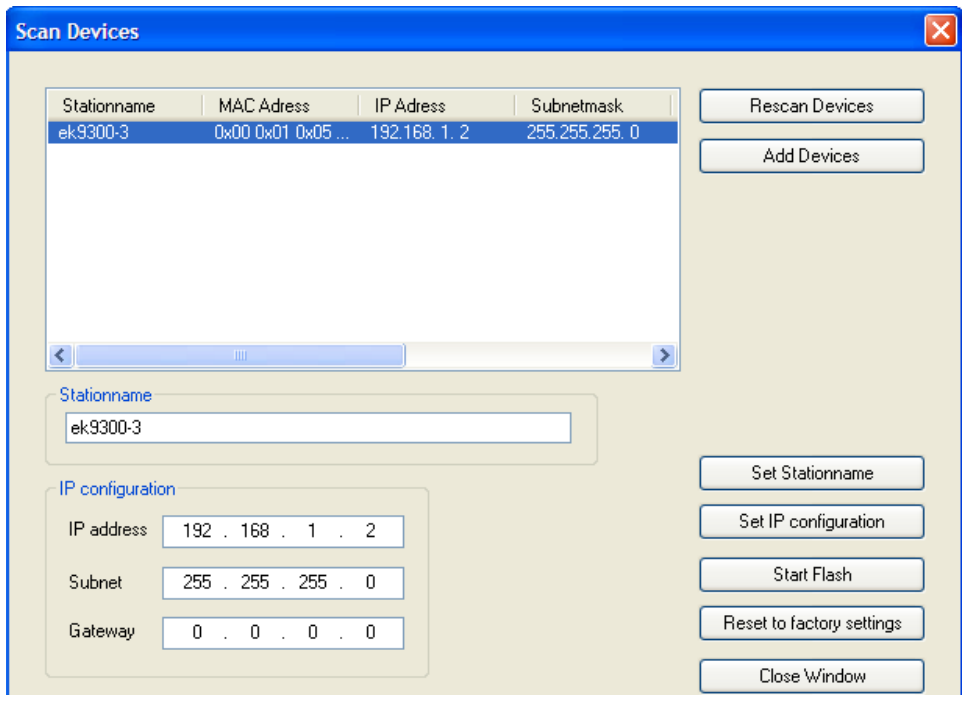

这里最重要的参数是 Station Name, 而 IP 地址则由主站自动处理。

不论 IP 是否同一网段, 主站都能能够扫描到从站。但是要添加到主站网络必须有两个条件: 从站的名字不为空,且主从侧设置一致,IP 同一网段,且从站已经运行起来,至少要 Reload IO。 注意 IP 并不是物理 IP, 而是为 Profinet 准备的一个虚拟 IP。

如果找到的从站 IP 与主站 IP 不在同一个网段, 也能扫描到, 为了通讯需要修改到同一网段, 并按 Set IP Configuration。如果修改成功会提示:

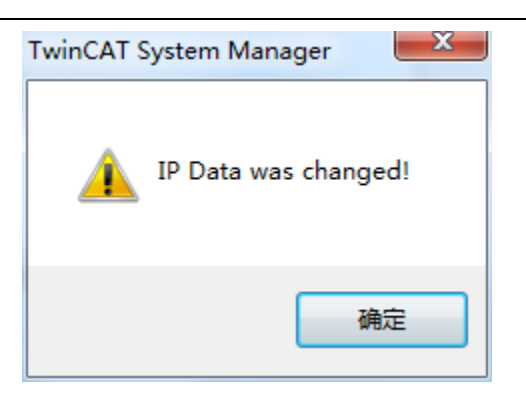

测试发现 TwinCAT 在 CONFIG 模式下, Profinet 从站都未配置时, 第一次扫描到从站时, 可以 修改其名字和 IP。名字不能含下划线,并且必须是小写字母。

有的从站比如耦合器,其名字可能由固定的字符加上地址拔码作为后辍,比如上图中的 ek9300- 3。有的从站比如控制器,可以在从站侧配置其 IP 和名字,也可以由主站侧即 TwinCAT 来配置其名 字和 IP, 具体情况由从站厂商决定。

## <span id="page-14-0"></span>**3.3. Profinet** 从站的配置

#### **3.3.1.** 获得正确的 **GSDML** 文件

<span id="page-14-1"></span>确认已得到正确的 GSDML 文件,并复制到 C:\TwinCAT\Io\Profinet 下。 注意:GSDML 文件的正确性非常重要,经常的通讯不成功,都是由于 XML 文件不对。特别 是控制器型的 Profinet 从站, 其 XML 文件要在对方的编程开发环境中配置好再导出, 也有多 项参数设置。所以测试时最好是倍福工程师和对方厂商的工程师一起测试,因为对于第三方产 品的参数设置,当然是原厂的工程师才会熟悉。

<span id="page-14-2"></span>另外,一定要使用对方开发工具中导出的 GSDML 的文件名,复制过程中不得随意重命名。

#### **3.3.2.** 自动读取从站的配置

选中上一步扫描到的从站,点击"Add Device",系统就会弹出的是否扫描实际配置的消息框:

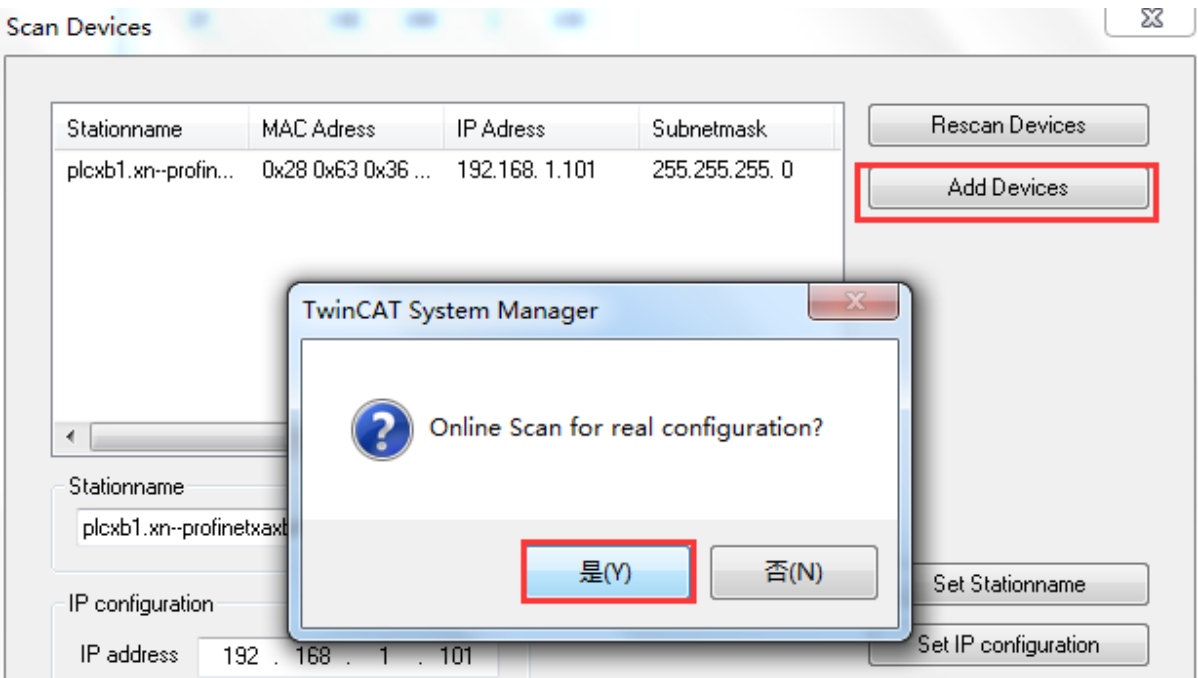

点"是",读取从站配置,结果如下:

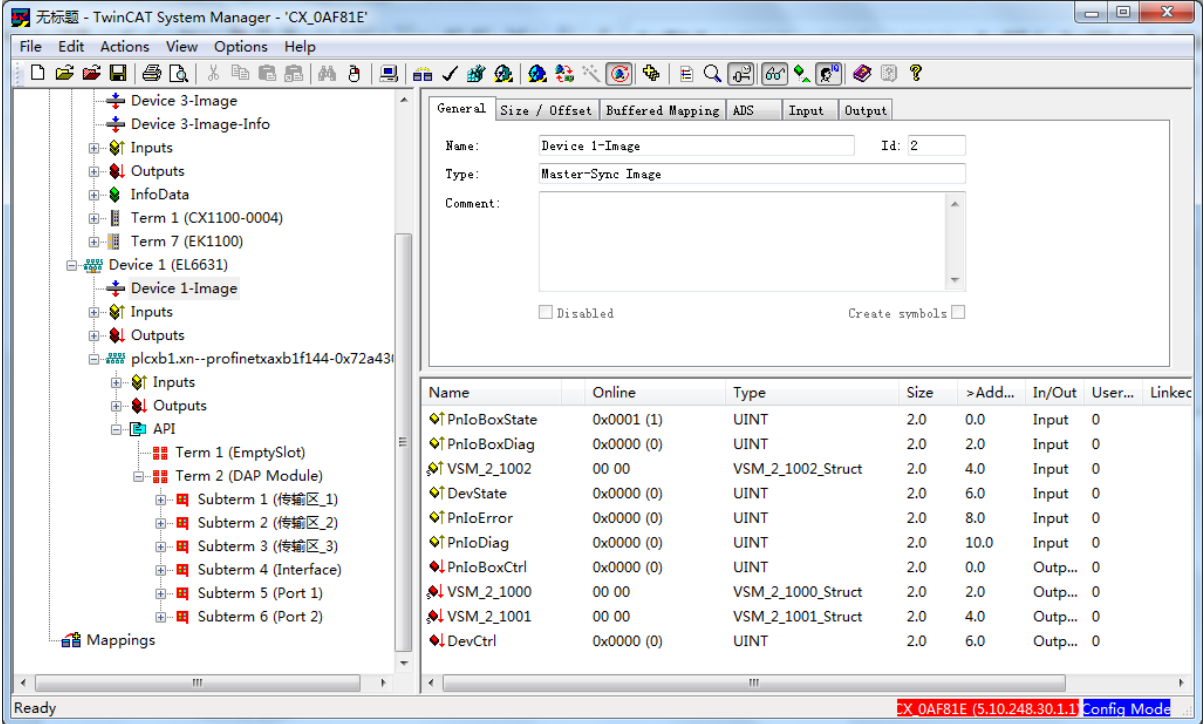

<span id="page-15-0"></span>这样,在线连接的从站内部配置的所有过程数据就会显示在列表中。 与 PLC 程序的变量映射, 就可以从 PLC 程序控制了。

## **3.3.3.** 注意事项

1, 从站的 IP 和名字

从站的 Device 页面 IP Configuration, 并不是扫描到的从站 IP (192.168.1.101)。但会与之同一 网段,这并不是实际的 IP,可以不必理会。

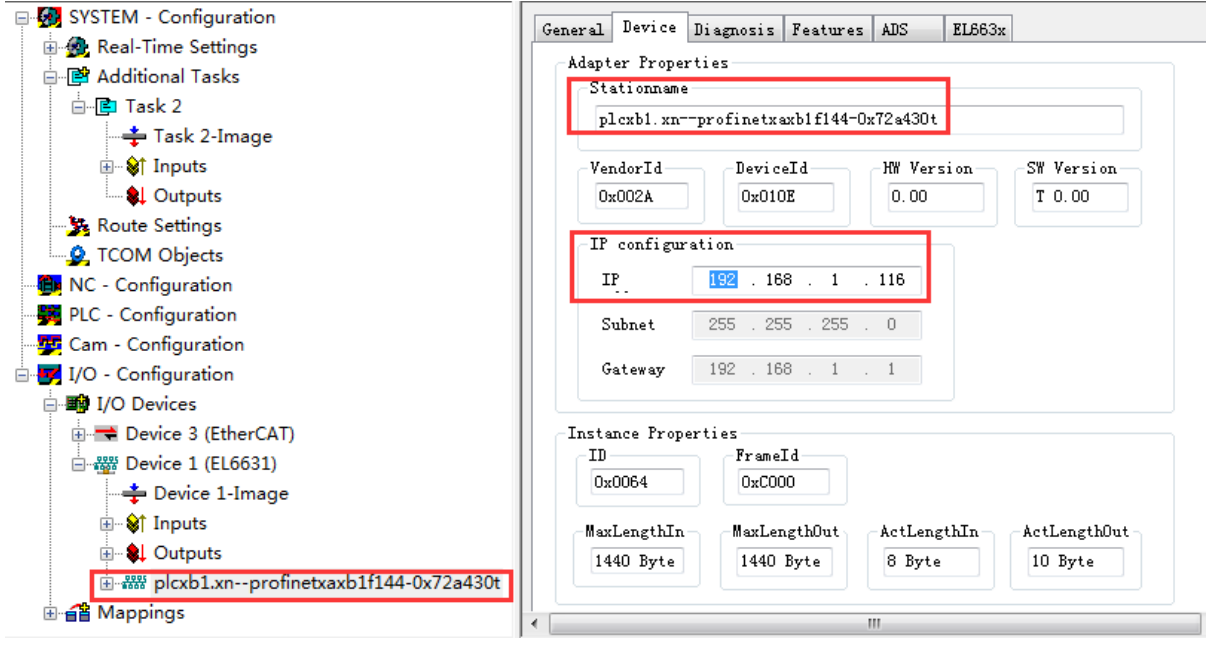

2, 自动扫描添加从站配置

推荐都使用主站扫描添加的方式,而不是从 GSDML 文件手动添加。因为实际硬件中的配置是 否与 GSDML 一致还不确定。通常 PLC 型的 Profinet 从站, GSDML 可以导出生成。而耦合器型的 Profinet 从站, GSDML 是固定的, 耦合器上安装的信号模块型号、数量、顺序不同, 在主站中配置 的过程数据都会不同。

正常情况下,优先使用和自动扫描添加从站的方法 。

## <span id="page-16-0"></span>**3.4.** 现场测试

#### <span id="page-16-1"></span>**3.4.1.** 连接西门子 **S1500**

2017.05.16 佛山恒力泰 苏工 测试 OK 2018.04.28 深圳办 龙工在精实 S1500 同时做 Profinet 主从站, OK。

西门子 S1500 自带的两个以太网口,同一个 IP,可以同时作主站的从站。

生成 GSDML 时,对方同时配置了主站和从站接口。在 TwinCAT 中导入文件后扫描设置,通讯 总是有问题。EL6631 下观察到的从站状态 PnIoError 在 0 和 1 之间周期为 3-5 秒地跳变。而 DevState 始终为 2。

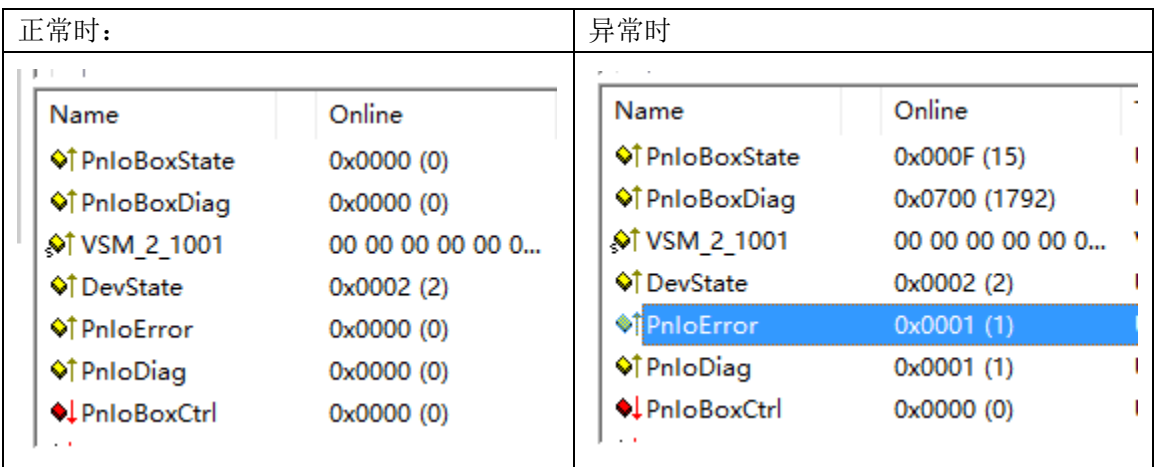

然后, 现场拔掉 S1500 所带的从站设备, 与 TwinCAT 通讯就 OK 了。

然后,联系了西门子的供应商一起到现场测试。 然后,取消从站配置,重新制作 XML,通讯 OK。 然后,重新加上从站配置,制作 XML,通讯也 OK 了。

从站侧的设置(2018.04.27 达意隆 林工补充) 从站侧 S1500 那边要勾上这二项(实际林工使用的是 S7 315):

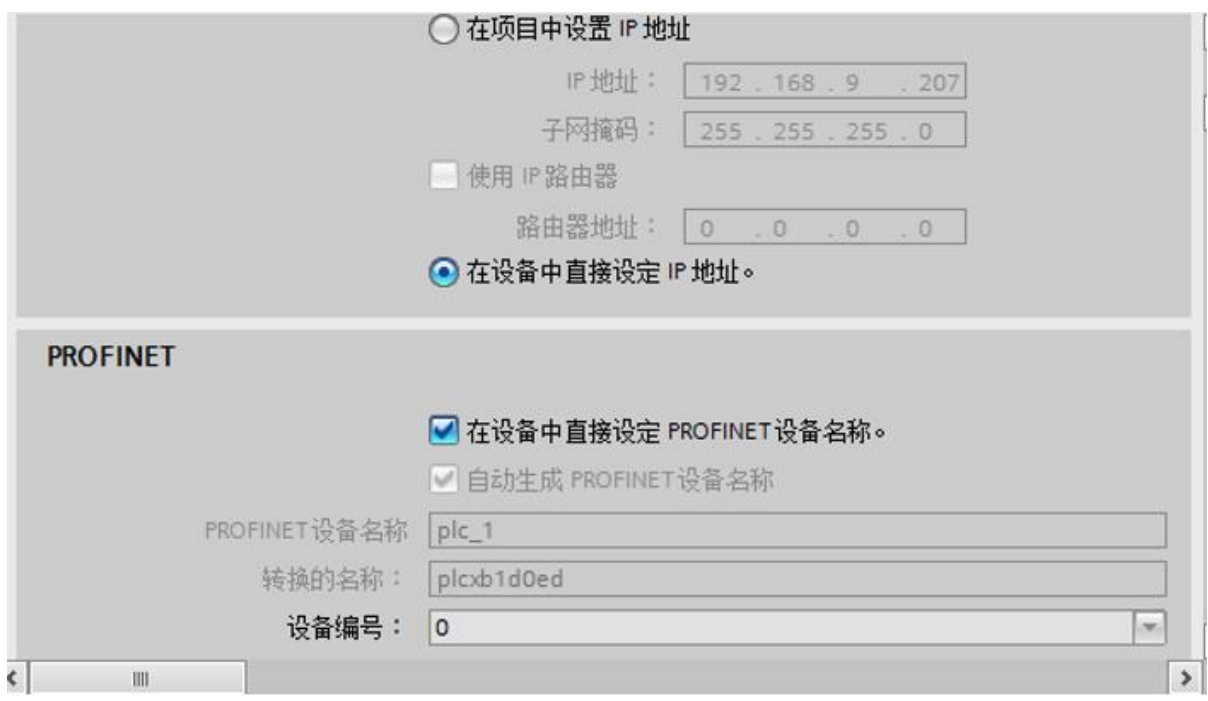

但深圳办同事反馈,现场如果勾选了这两项就启不动。

远程操作也发现,无法从 EL6631 修改 S1500 的 Pn 从站接口的 IP 和名字, 原因不详。

## <span id="page-17-0"></span>**3.4.2.** 连接西门子 **C Motion**

特殊记录:常德烟机,刘工

#### <span id="page-17-1"></span>**3.4.3.** 连接西门子 **S7 315**

从站侧的设置(2018.04.27 达意隆 林工补充) 从站侧要勾上这二项

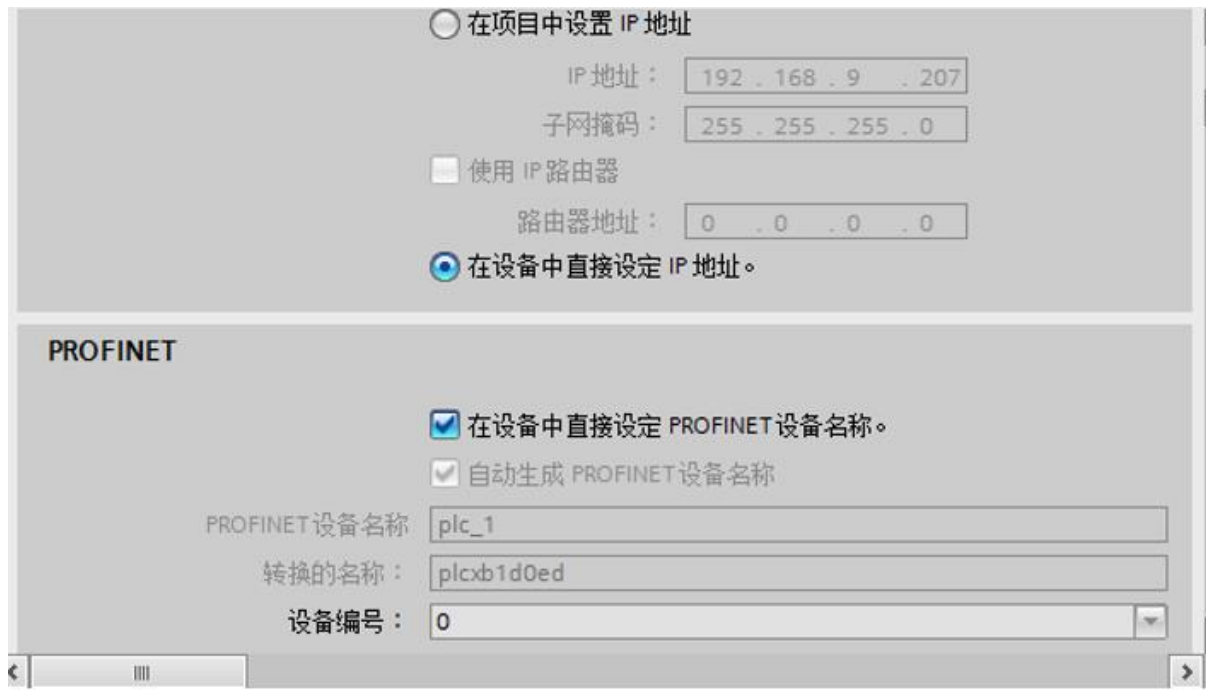

## <span id="page-18-0"></span>**3.4.4.** 连接西门子 **ET200s**

2015.12.21 中山明阳 测试 ET200s 的 Profinet 通讯, OK。

特别之处在于,当时扫描从站发现的 IO 模块与实际不符,所以多了以下操作。

1, 手动添加模块:

特别说明:只能从 API 右键手动添加模块,而不是在指定位置 Add 或者 Insert。并且手动添加 的模块总是在最后,所以要删除 Empty Slot 再重新加到末尾。当时的操作截图如下:

本例中发现自动扫描时少了一个 8 路 DO 模块, 在终端电阻之前, 8DI 之后。只能从 API 这一 层 ADD 模块

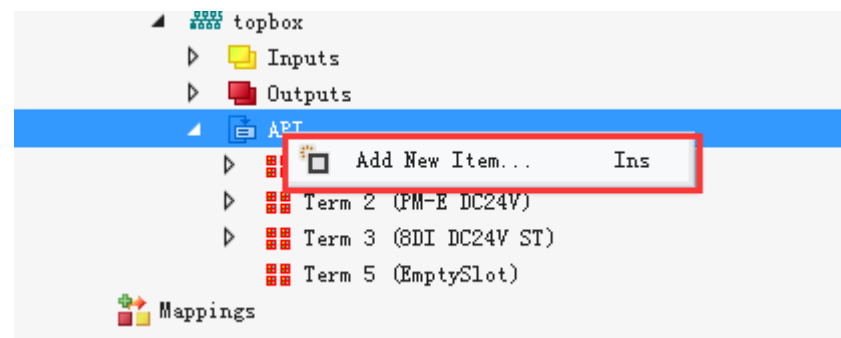

选择 8DO DC24V(与实际一致)

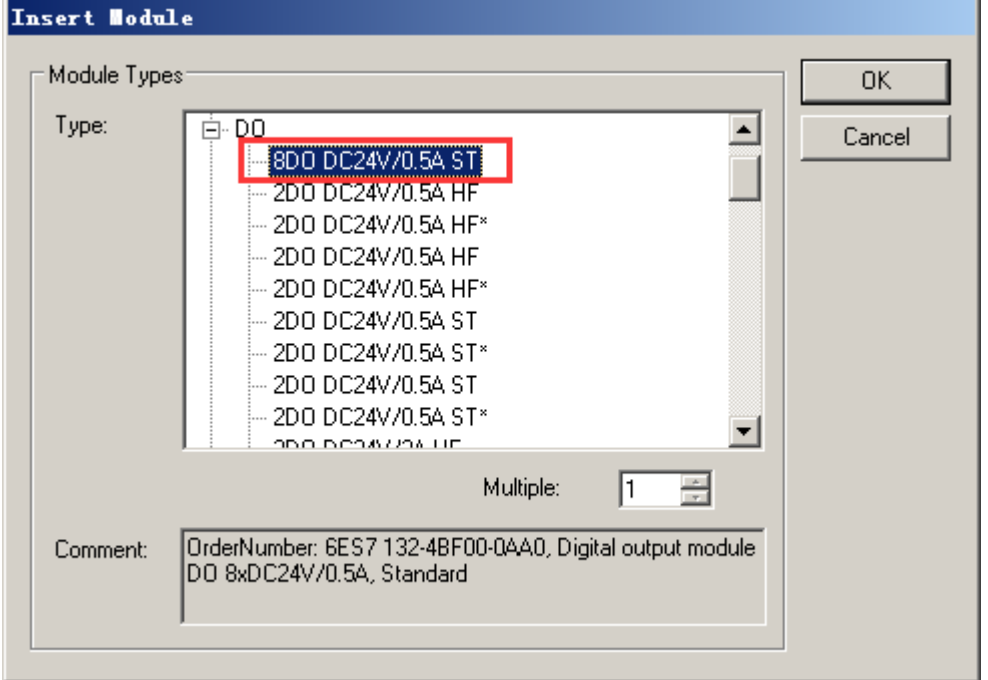

#### 发现模块加在了末尾:

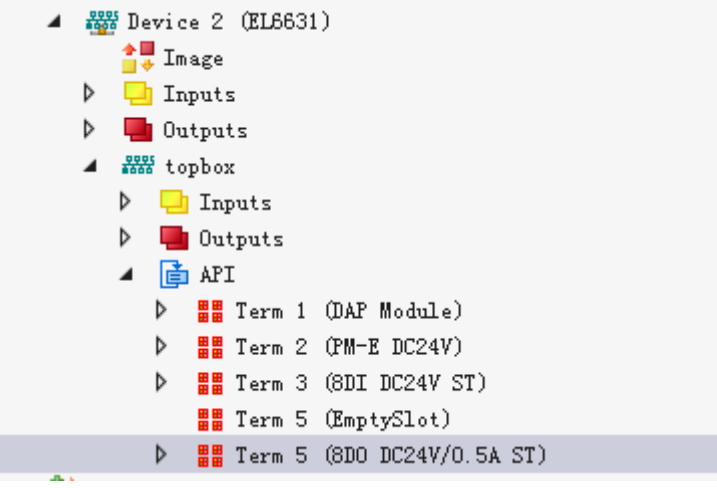

#### 于是删除原来的 EmptySlot

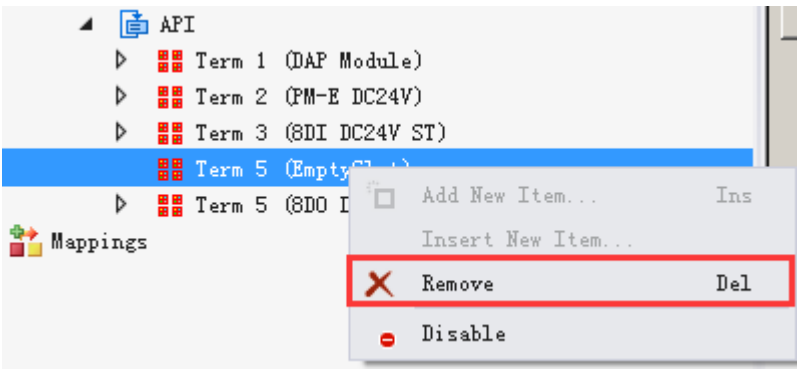

再从 API 重新添加:

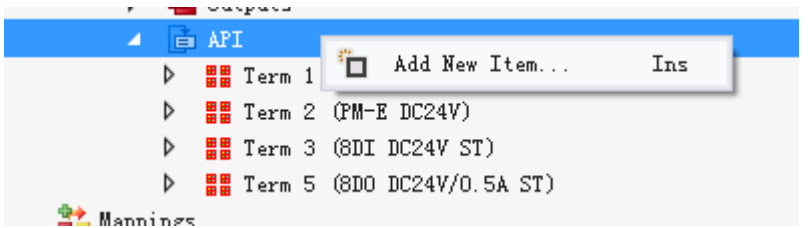

选择 EmptySlot

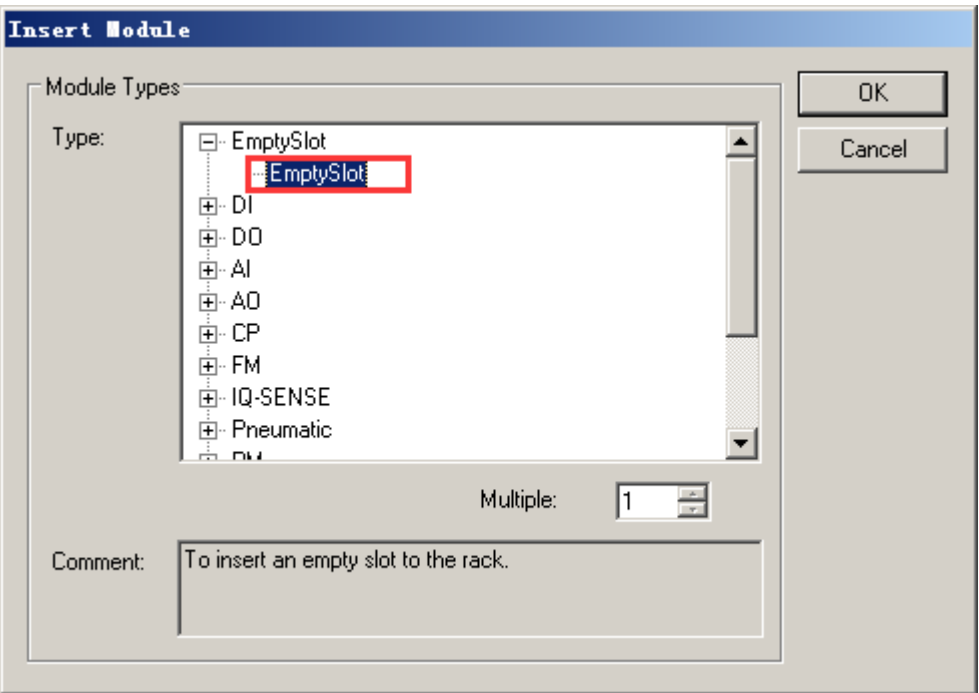

这样模块顺序就与实际完全一致了。

2, Reload IO: 重新装载 IO 模块

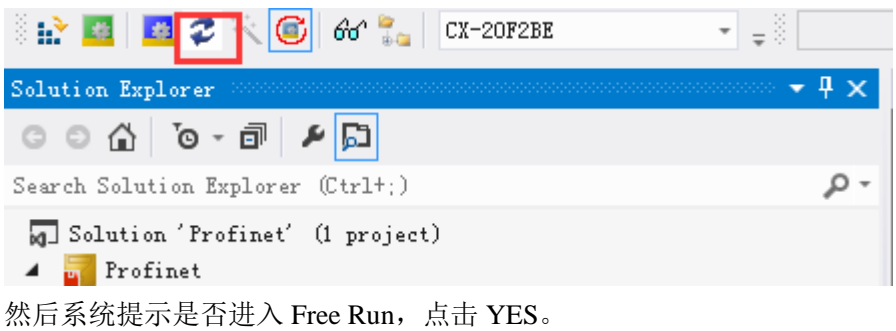

3, 写 DO 模块的输出通道为 0xFF

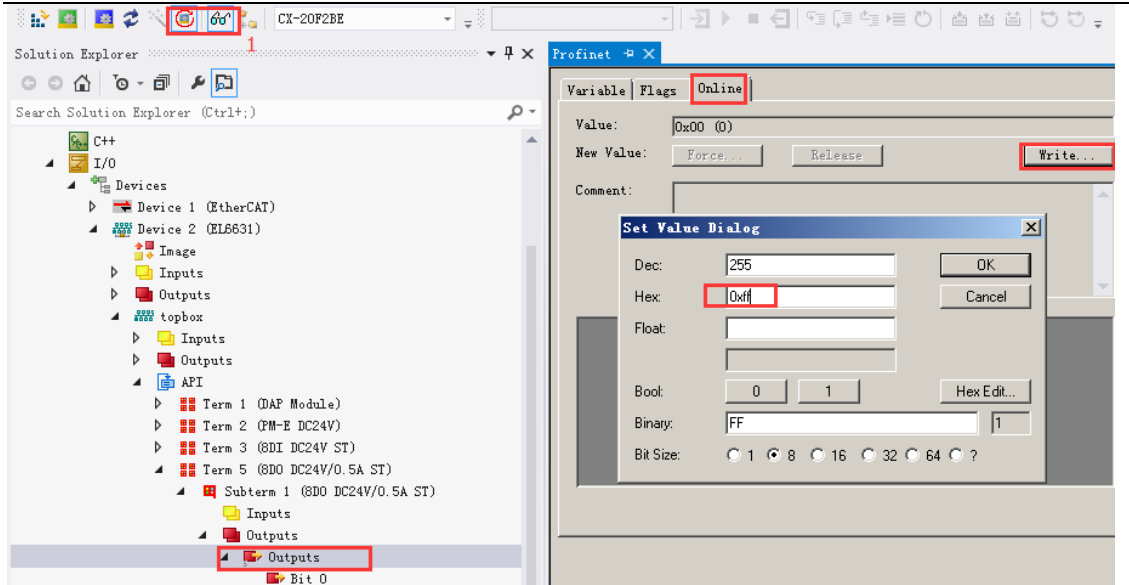

前提: 在 1 处确认在 Free Run 模式, 并打开了 Monitor 功能。 此时应该看到 8 个 DO 点都为 ON.

4, 监视所有从站的状态

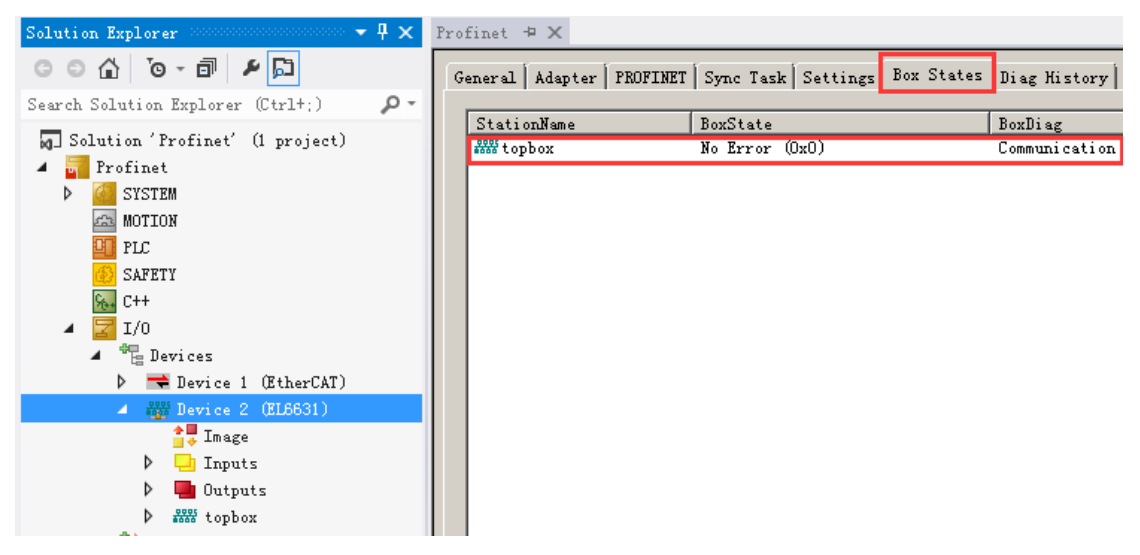

## <span id="page-22-0"></span>**3.4.5. SICK** 公司的 **RFID**

SICK 德国给了专用的 DEMO 程序, 含 Library、Document、Sample Code, 但没有 GSDML 文件。 2016.11.08 比亚迪现场测试 OK

## <span id="page-22-1"></span>**4. TwinCAT** 作为 **Profinet** 从站的配置步骤

## <span id="page-22-2"></span>**4.1.** 在 **TwinCAT** 开发环境中找到 **Profinet** 从站

#### <span id="page-22-3"></span>**4.1.1. EL6731-0010**

- 扫描 EtherCAT 网络, 找到 EL6631 模块
- 手动添加 Profinet IO Device EL6631-0010 (RT) EtherCAT

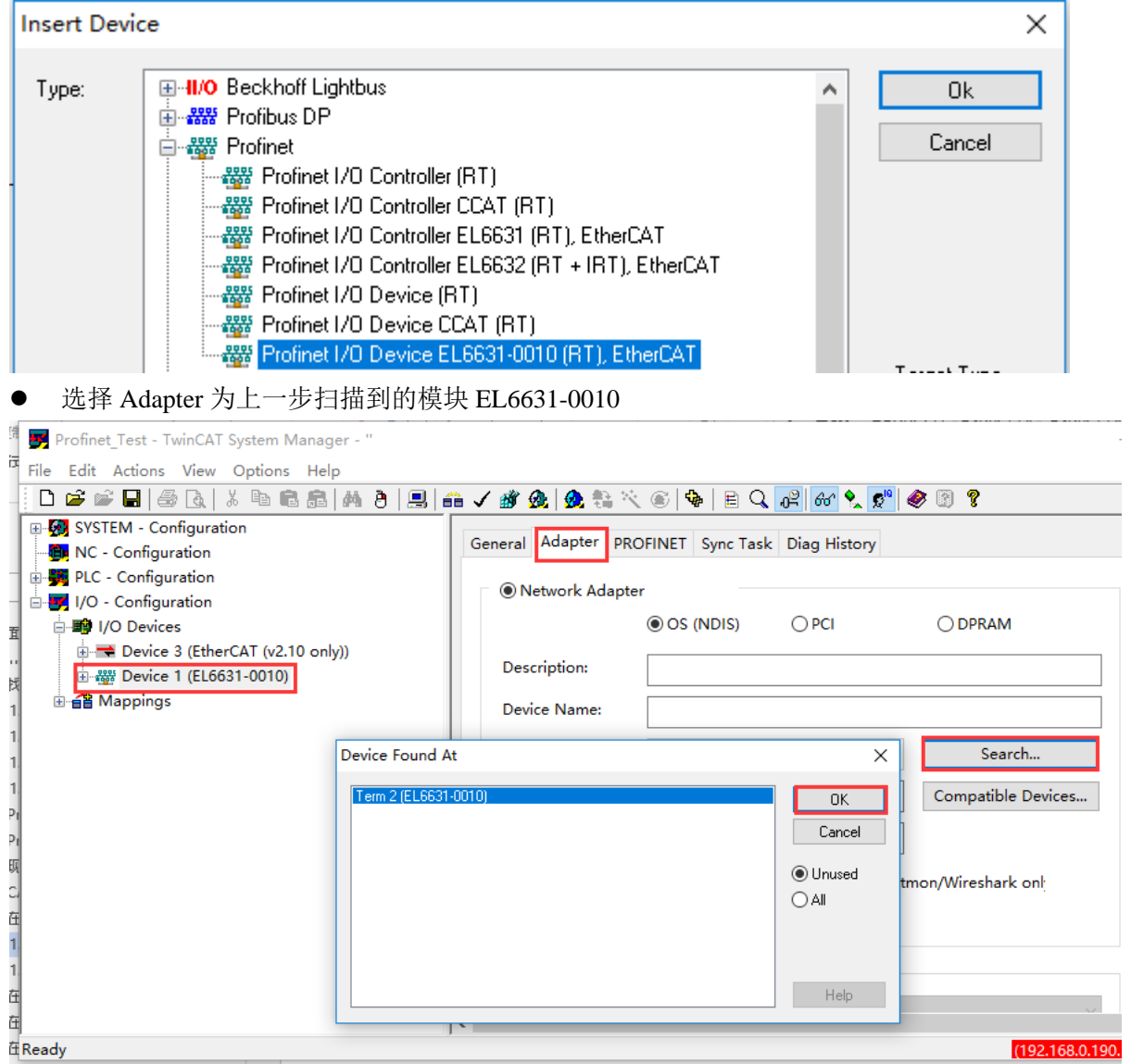

## <span id="page-23-0"></span>**4.1.2. Intel** 网卡和 **TS6270/TF6270**

确认控制器上已经安装了 TwinCAT 功能包 TS6270 或者 TF6270 的授权。 (附件 1: 安装 TS 及 TF 功能包授权)

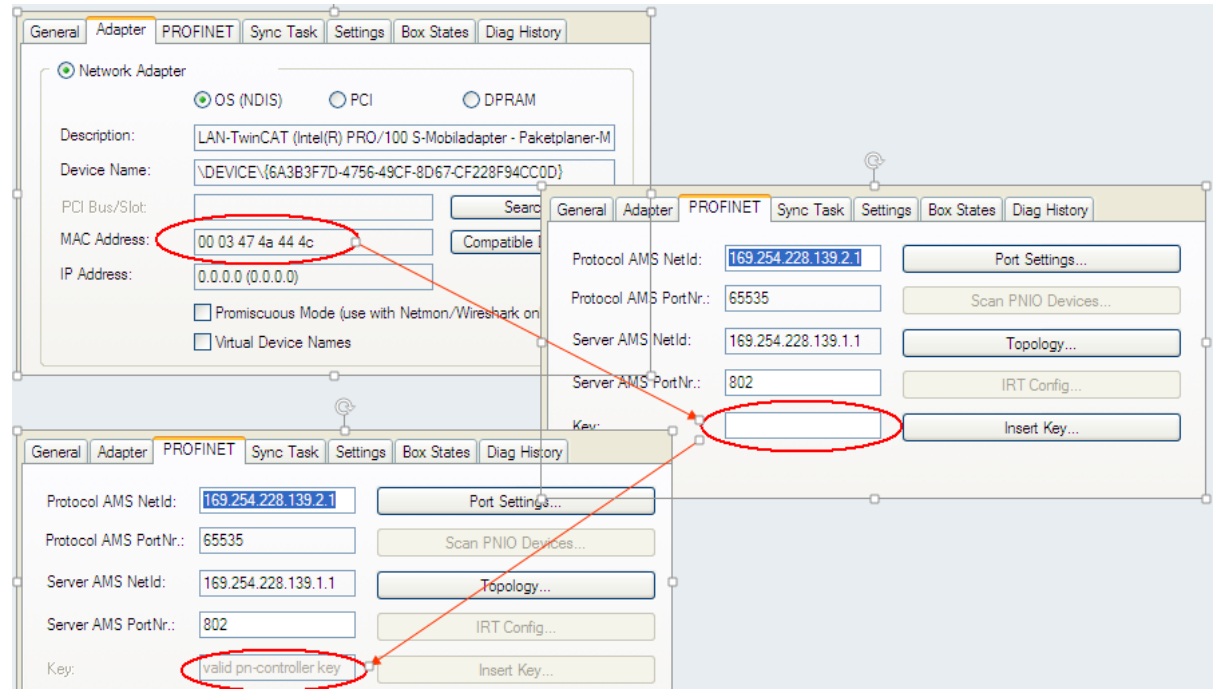

确认控制器的目标网卡已经安装了实时以太网驱动。大部分倍福控制器为所有网卡出厂预装了 RT Ethernet 驱动,但工控机或者扩展网卡就不一定。或者部分新推出的 CX 控制器也没有预装网卡 驱动,这时就需要手动安装。安装的方法与"安装 EtherCAT 驱动"相同。

(附件 2: 如果安装 EtherCAT 驱动)

然后按以下步骤添加 Profinet 从站

- 1, 在 TwinCAT 开发环境中添加路由,并将控制器选择为目标系统,扫描 IO。
- 2, 手动添加 Profinet IO Device (RT)

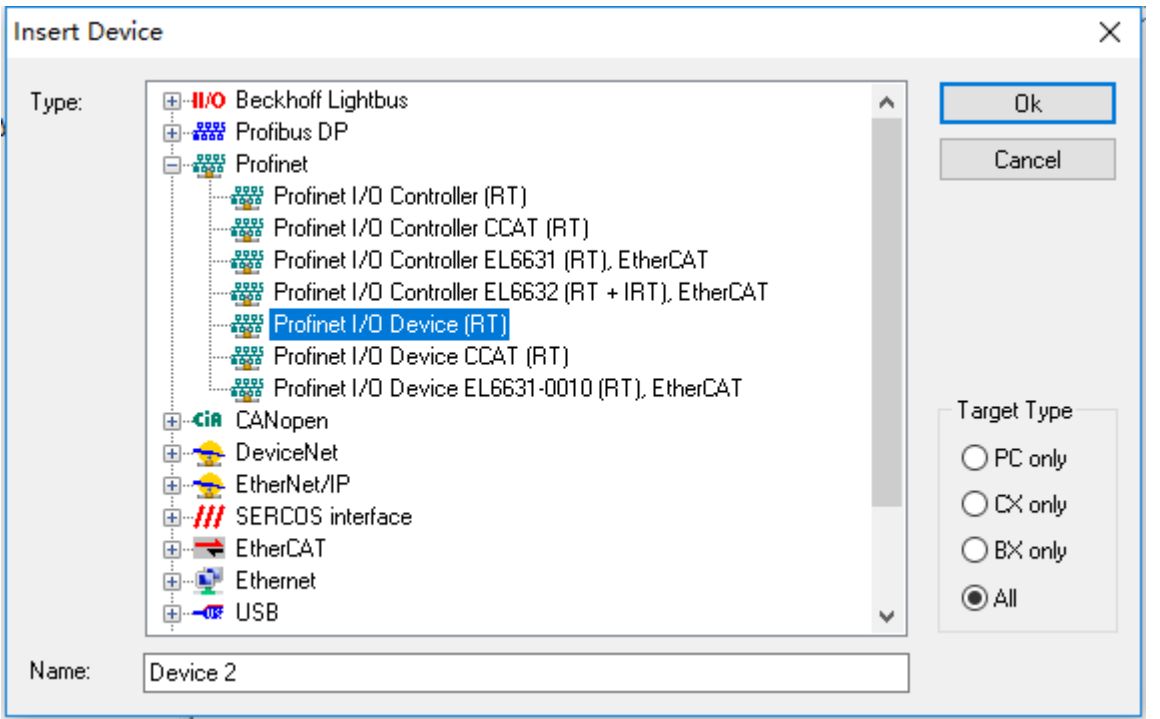

3, 指定其 Adapter 为上一步扫描到的 PCI\TcI8255x2

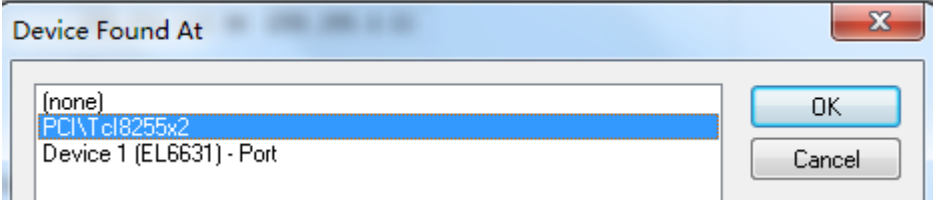

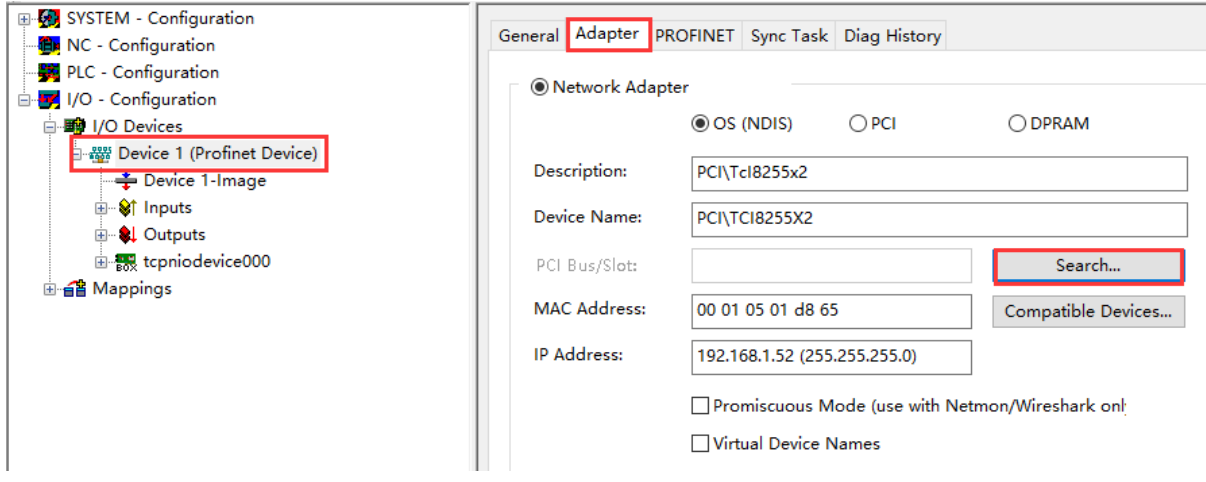

## <span id="page-24-0"></span>**4.1.3. CXxxxx-B930** 作为从站

CX 控制器上集成的 CXxxxx-B930 即 CCAT 网卡。 这个选件和控制器一起订货,出厂预装不可拆卸。 在 TwinCAT 开发环境中添加路由,并将控制器选择为目标系统, 扫描 IO, 就可以自动添加 Profinet 从站。

## <span id="page-25-0"></span>**4.1.4. CU2508** 作为从站

由于 CU2508 只是一个网络倍增器, 所以它的每一个网口都可以作为一个单独的网卡来使用。 当其中一个网口作为 Profinet 从站时,其配置方法与"4.1.2 Intel 网卡做主站"的配置方法相同。

## <span id="page-25-1"></span>**4.2.** 在 **TwinCAT** 开发环境中配置 **Profinet** 从站

#### <span id="page-25-2"></span>**4.2.1.** 设置从站参数

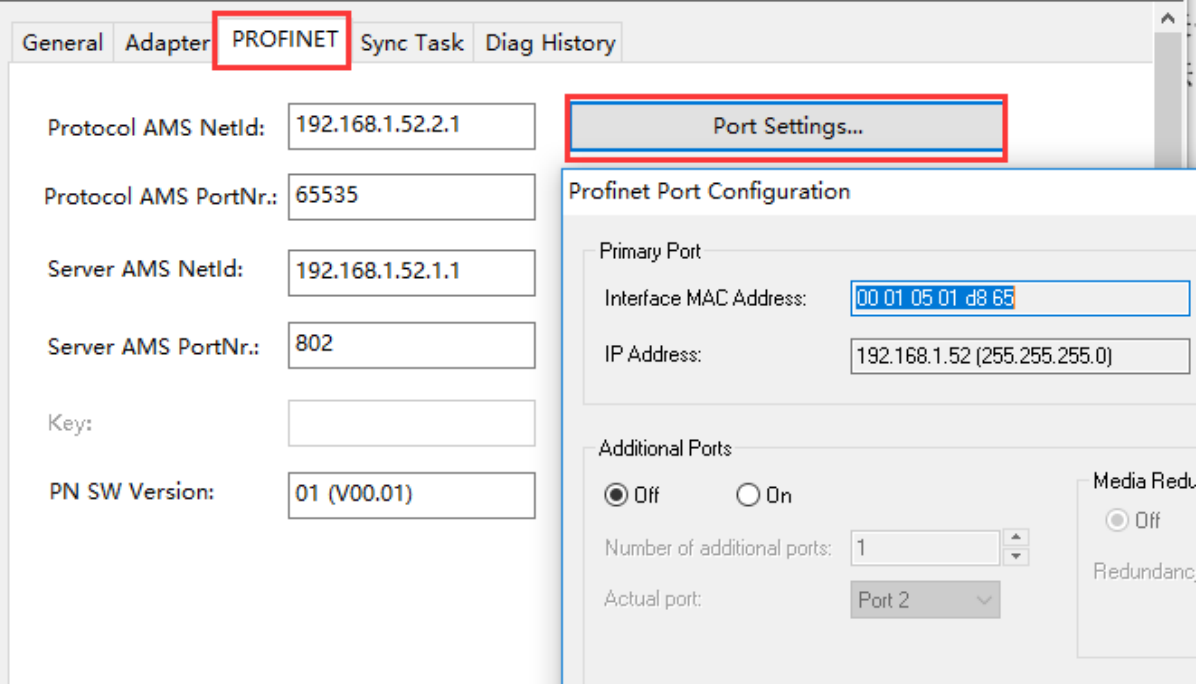

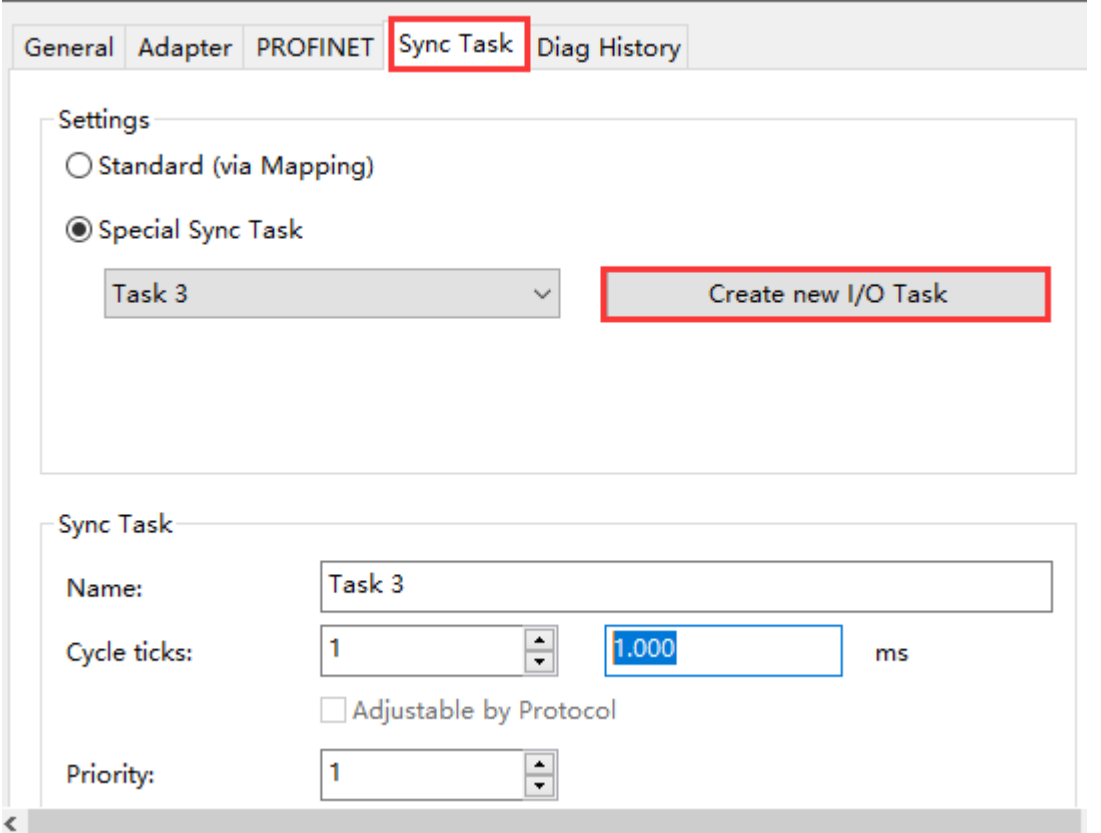

## <span id="page-26-0"></span>**4.2.2.** 配置 **Profinet** 从站的过程数据

假定在 4.1 节中找到的 Profinet 从站设备,比如 Device 1(Profinet Device)。

1, 右键菜单 Append box, 并选中 PNTC Device 加入,

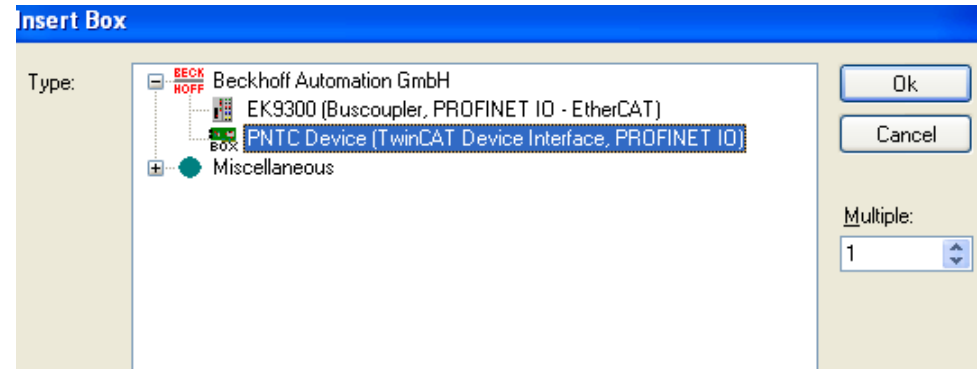

2, 在对话框中选择 TwinCAT Device V2.2, 2 port(根据所用控制器决定所选类型)

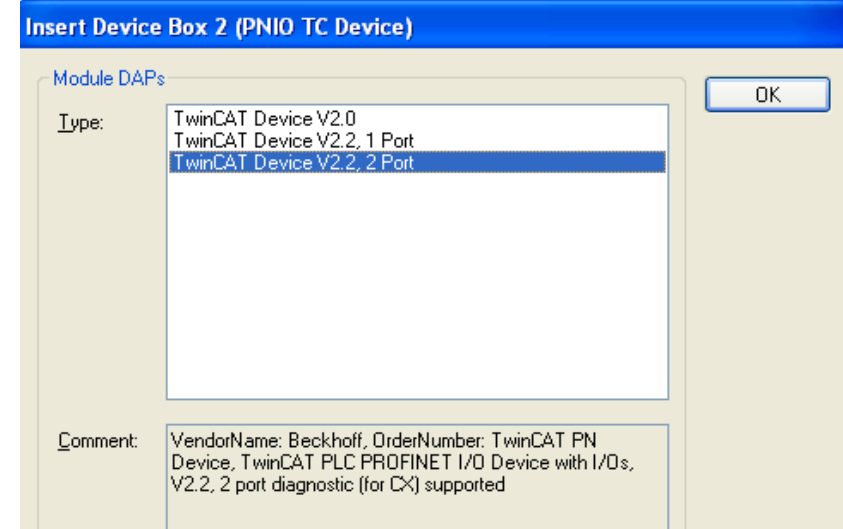

3,添加 1 word In and Output 用于测试

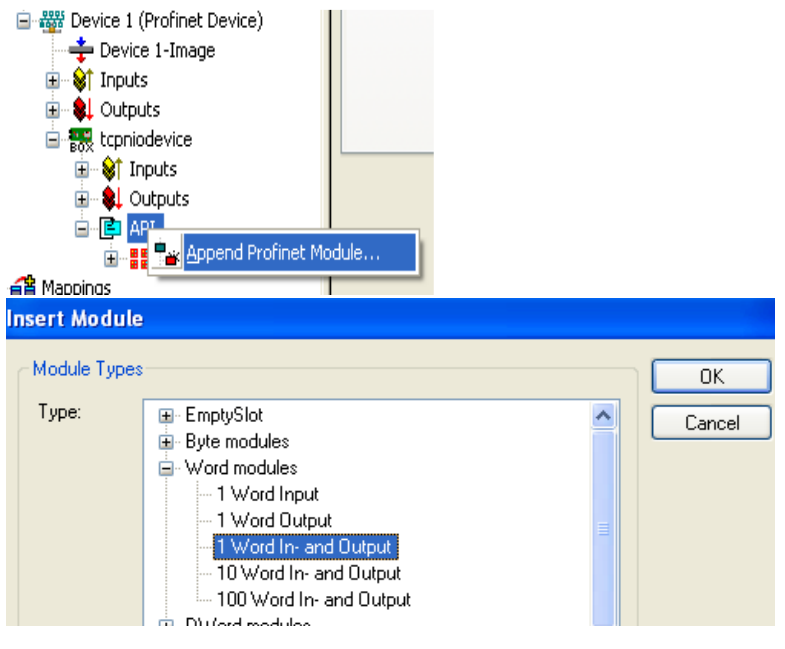

4,在 Device 选项卡中,选中 Gernerate Station Name from Control

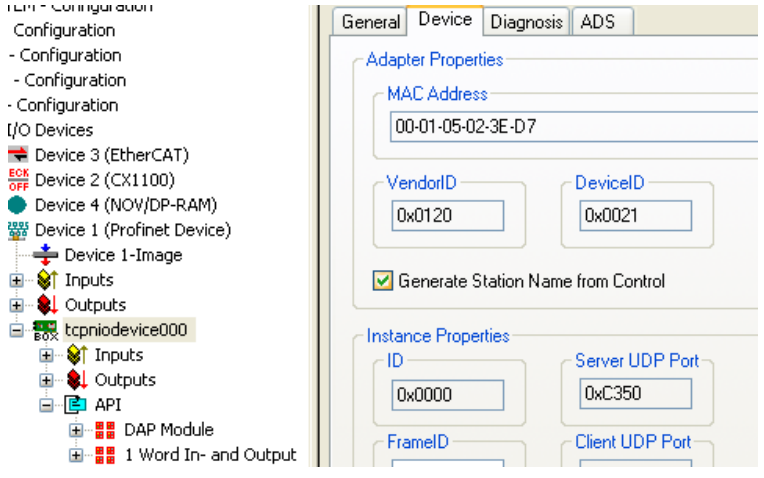

注: 此选项必须激活, 激活后会在设备名称后自动加 000(默认设备名: tcpniodevice), 在 CX 运行时,若将控制字 PnloBoxCtrl 关联到 Task 中, 则设备名称后自动加的值(000)由控制字的 值决定, 如: 控制字为 12, 则设备名为"tcpniodevice012", 值范围 0-255。

*2014*.*05*.*14* 朱元测试 *CX5020* 与 *S7 300* 的通讯时,*TwinCAT Build 2241*。用最新的 *GSDXML* 文件 *2014* 版,*2Port*,注意下图中的 *3*、*4* 处都要勾选中:

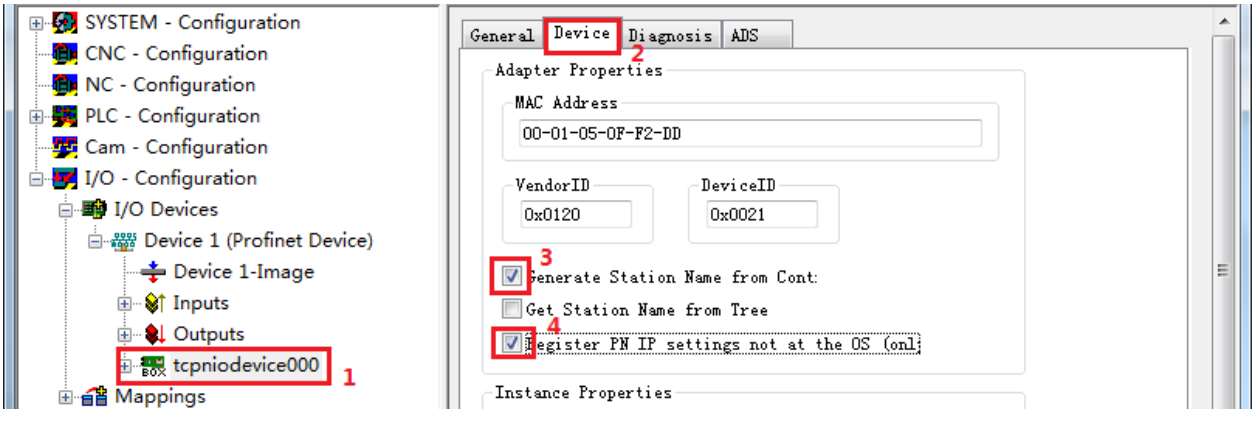

#### 5, Additional Task 下建立一个 Task

添加 1Word Input 和 1Word Output, 并与 tcpniodevice000 下建立的 1word In and Output 对 应 Link, 用于测试。

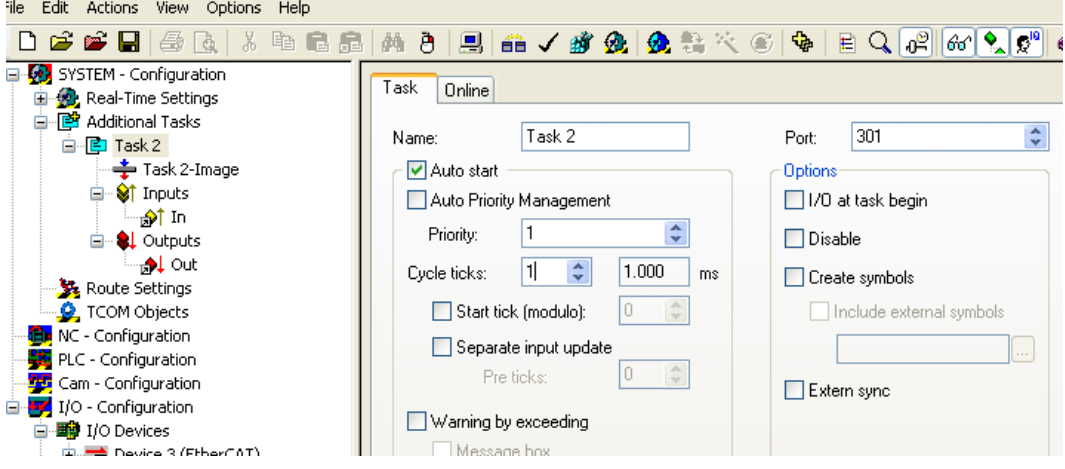

6, 将 CX1020 激活并进入 Run Mode

## <span id="page-28-0"></span>**4.3.** 在第三方的 **Profinet** 主站开发环境中配置从站

## <span id="page-28-1"></span>**4.3.1.** 在西门子 **S7315** 中配置。

1,安装 GSD 文件:GSD 文件可从倍福网站下载或直接从 C:\TwinCAT\Io\Profinet 中获得

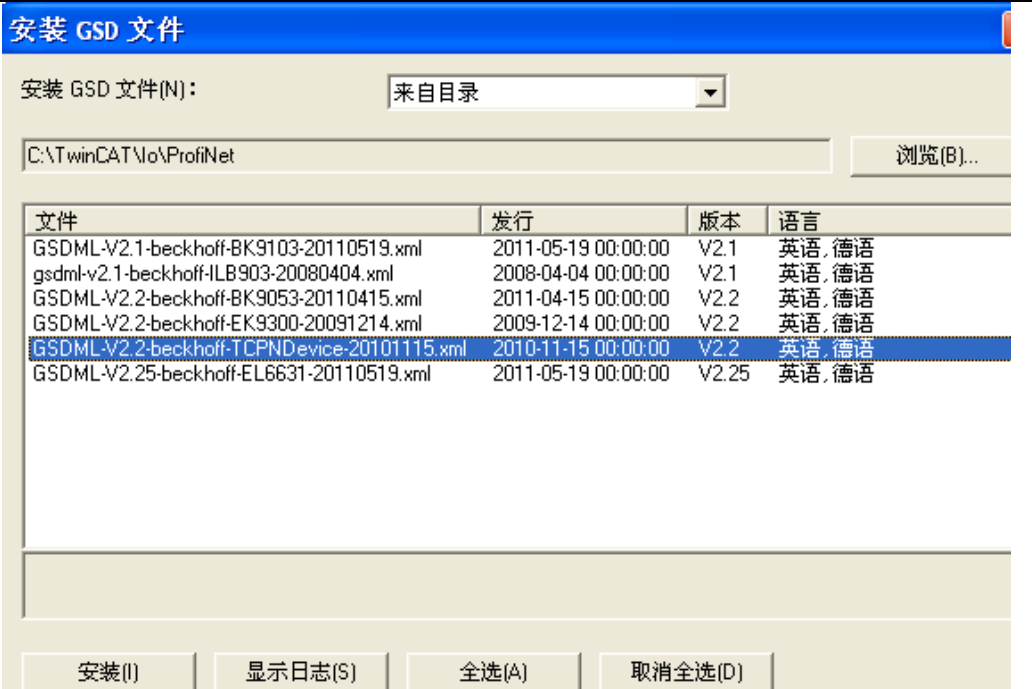

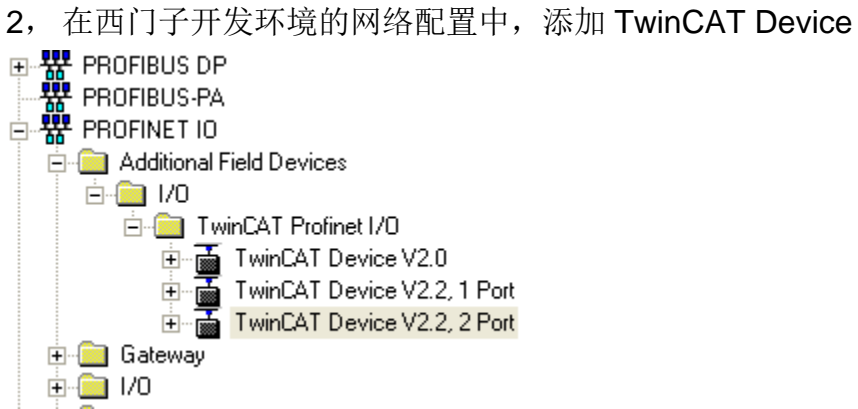

选择相应类型设备(需与上一步中所选类型一致)添加到 Profinet 网络上,设备名称设为 TCPnIoDevice000(与上一步中的名称一致),并设置 IP 地址与 CX1020 的 IP 地址在同一网段 内。

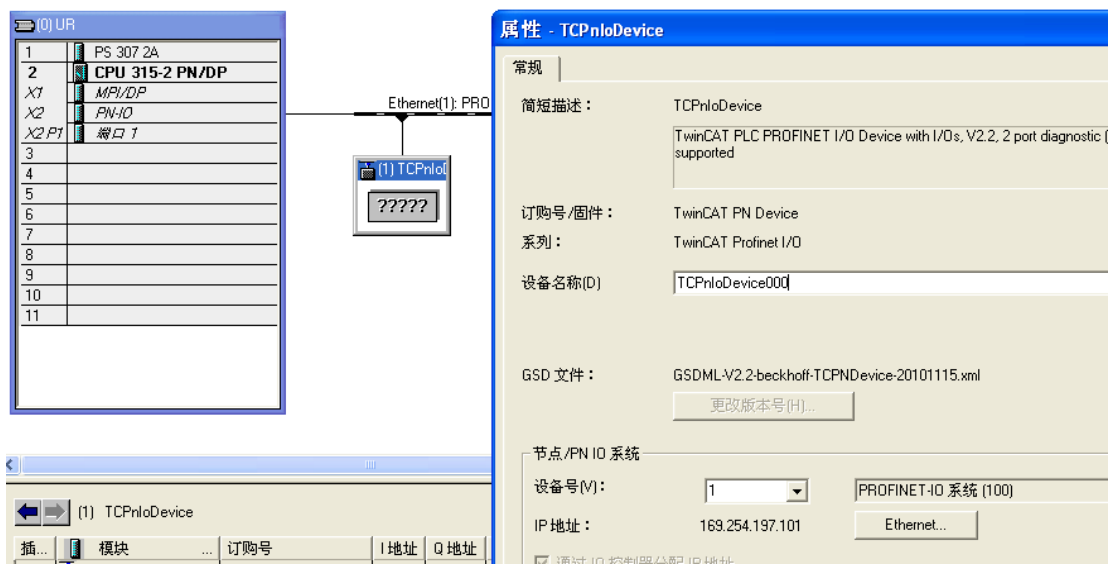

3, Profinet 网络更新时间需设为与 CX1020 task 的 Cycle time 一致(此处为 1ms)

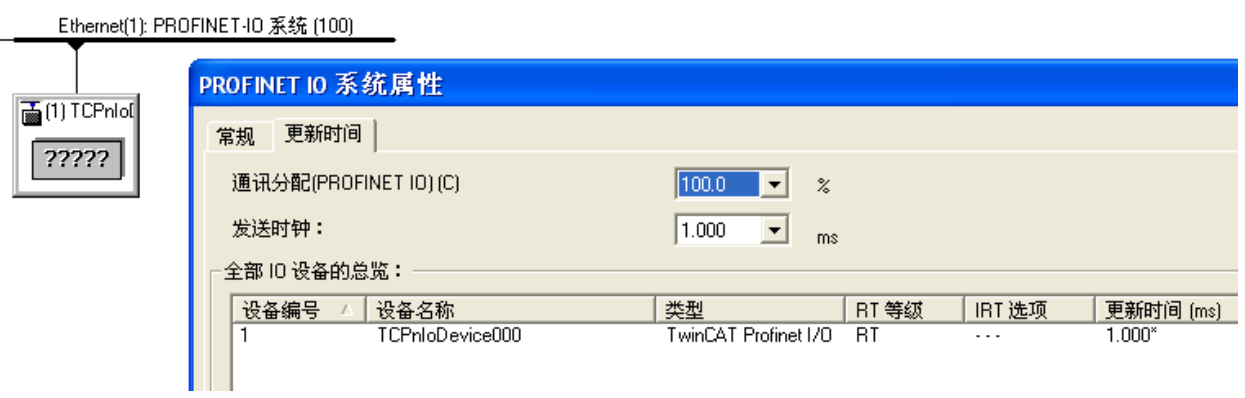

4,添加 1Word In and Output 的 Word module 用于与 CX1020 中对应的变量通讯

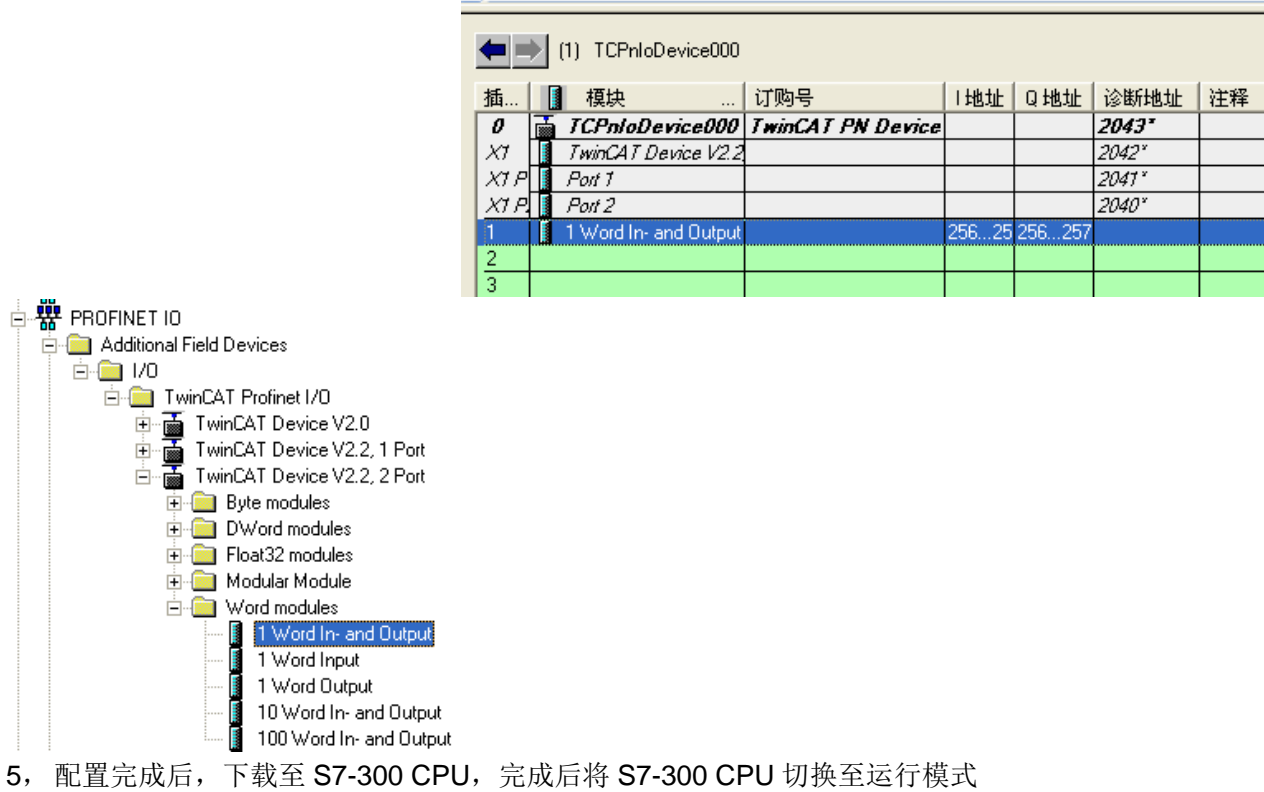

6,通讯结果

此时可以发现 S7-300 CPU 上 BF 灯灭, Link 和 RX/TX 灯常亮, 即表示通讯正常。通过变量 监视和修改可以测试 S7-300 和 CX1020 两处变量的相互数据交换是否正常

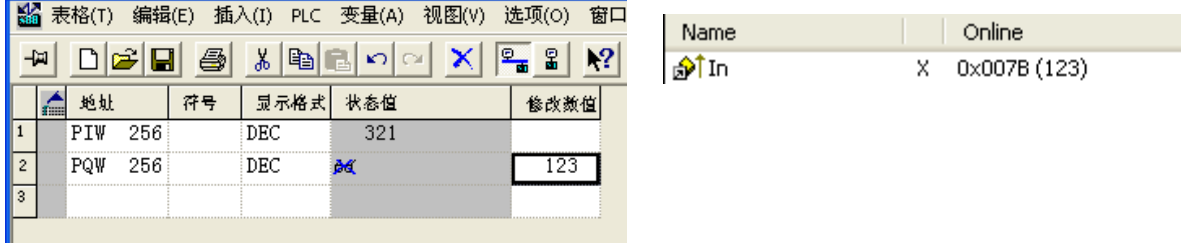

## <span id="page-31-0"></span>**5.** 耦合器作为 **Profinet** 从站配置步骤

## <span id="page-31-1"></span>**5.1. EK9300**

## <span id="page-31-2"></span>**5.1.1.** 以 **TwinCAT** 为主站

拔码:

EK9300 的 DIP 1、2 为 ON, 表示地址末位为 3. DIP 9、10 为 ON, 表示 Profinet.

软件:

1, 在主站扫描 BOX,找到 EK9300,设置 IP 地址。 注意 **Gateway** 也要设置到同一网段才能设置成功。

第 32 页 共 49 页

2, 扫描 IO 模块,

3, 修改 Additional Task, 为 2ms, 重新激活, 结果可以强制输出。 注意,任务周期必须是 **2** 的 **n** 次方。

录频文件:

Master\_CX5010\_Slave\_EK9300.exe

## <span id="page-32-0"></span>**5.1.2.** 以西门子 **S7 315** 为主站

## <span id="page-32-1"></span>**5.1.3. FAQ**

## **5.1.3.1.** 能否使用 **EK1100** 扩展

EK9300 的手册明确说明可以使用 EK1100 进行扩展。也可以用 EK1122 实现星形拓朴。

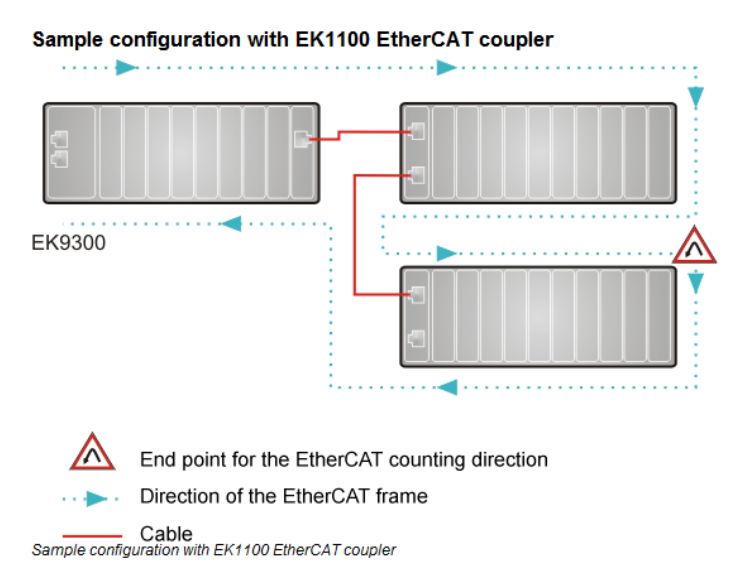

只有 GSDML 文件里有的模块,EK9300 才能使用。如果都是 DI、DO 模块肯定没有问题。

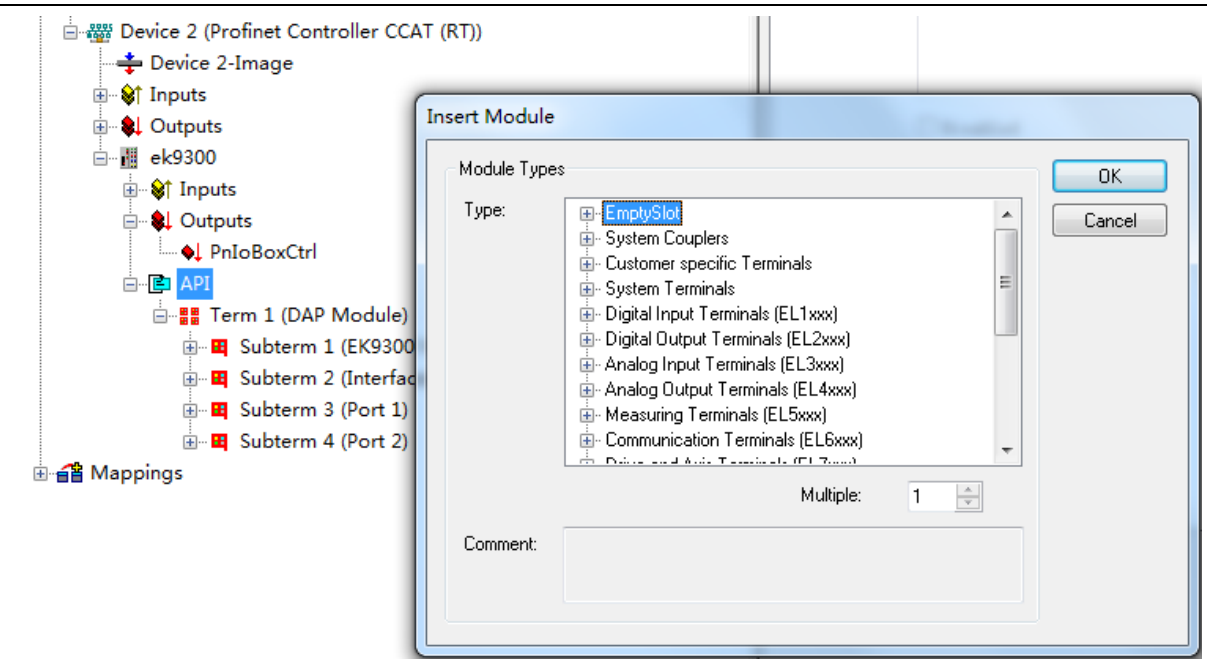

我用倍福的 Profinet 主站配了一下 EK9300, 几乎所有模块都可以选择。只有最新供货的模块, GSDML 没来得及更新,才会用不了。

## **5.1.3.2.** 最大 **ProcessData** 字节数

一个 Profinet 从站, 允许的最大通讯字节数, 我百度了一下, 有人说是 I/O 各 1024 字节。在 TwinCAT 中验证时, 我配置了 131 个 EL7047 (8 字节 IN, 8 字节 OUT) 后收到报警信息:

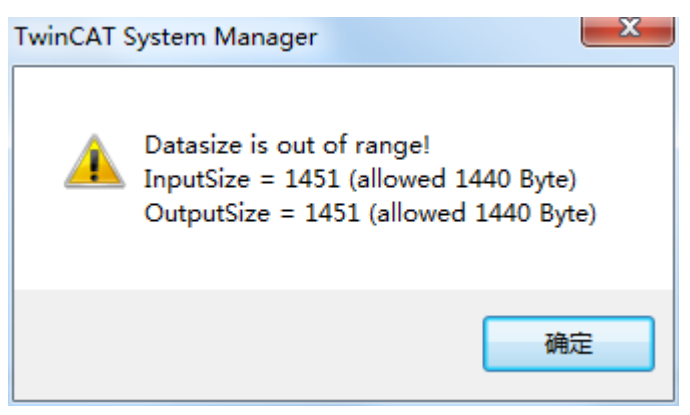

## <span id="page-33-0"></span>**5.2. BK9300**

## <span id="page-33-1"></span>**5.2.1.** 以 **TwinCAT** 为主站

#### **PROFINET GSDML Files**

The GSDML Files are located in the TwinCAT Subfolder *C:\TwinCAT\IO\ProfiNet\ .*They are also available at:

<http://www.beckhoff.de/english.asp?download/bkconfg.htm?id=71003277100522>

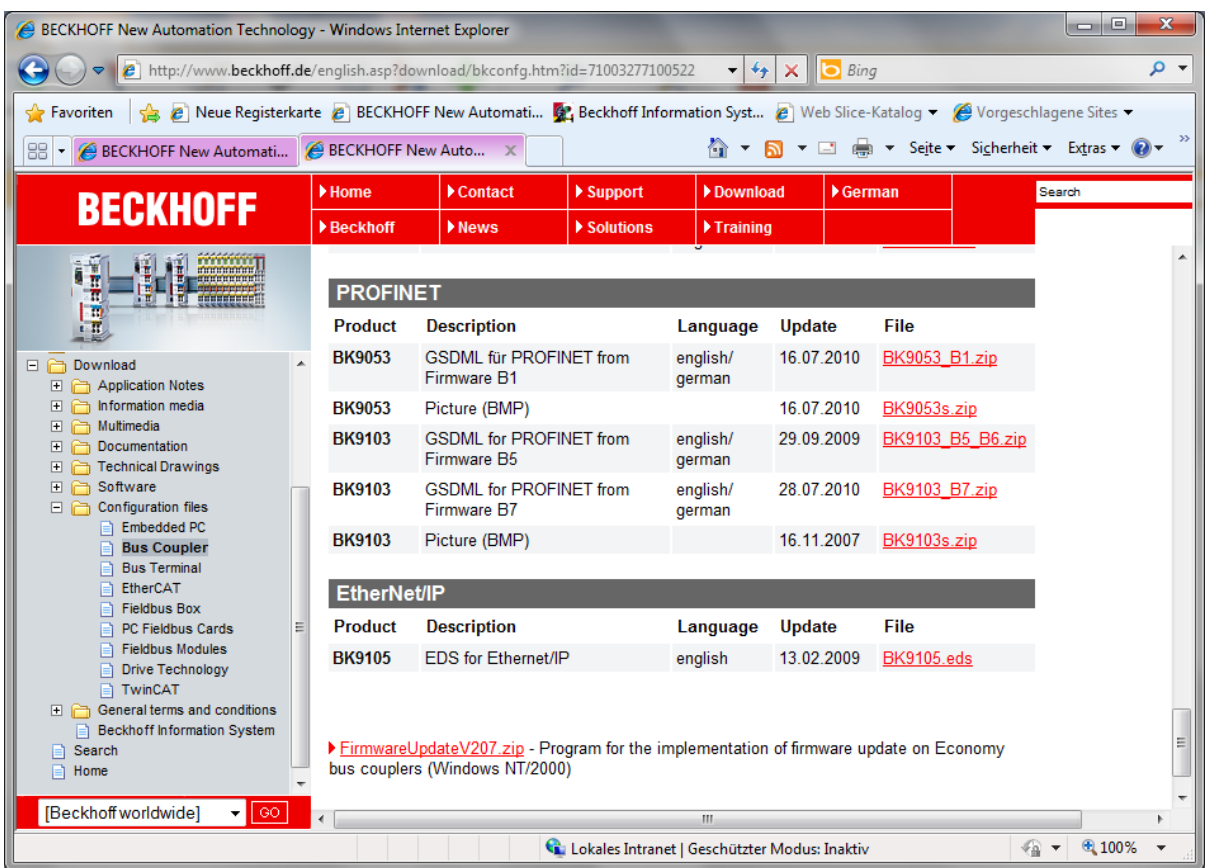

#### **BK9103** 在 **PROFINET** 网络中的名字根据 **DIP** 开关的设置来确定:

名字的命名规则: bk9103-xxx + DIP 拔码. xxx 对应 DIP 开关的 1 至 8 位。**bk** 必须则小写字母。

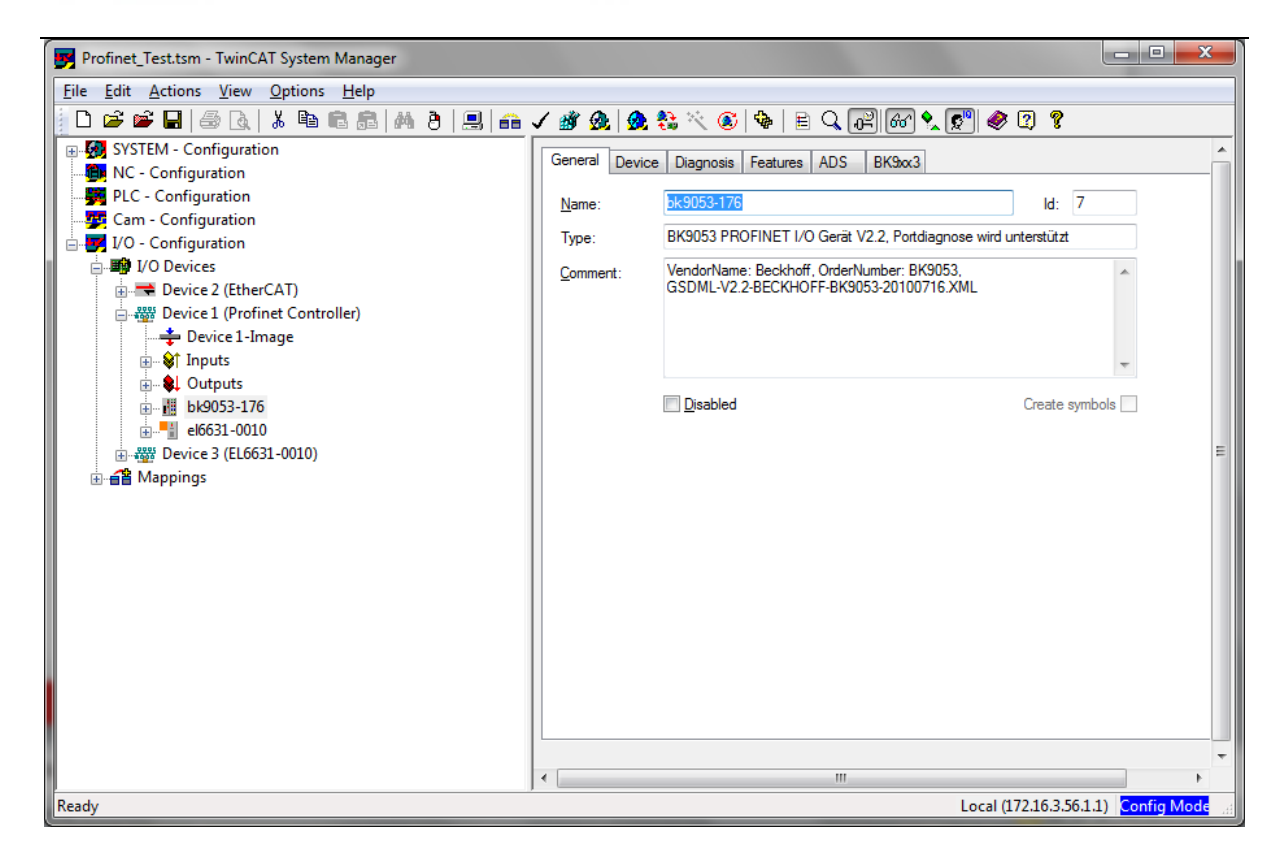

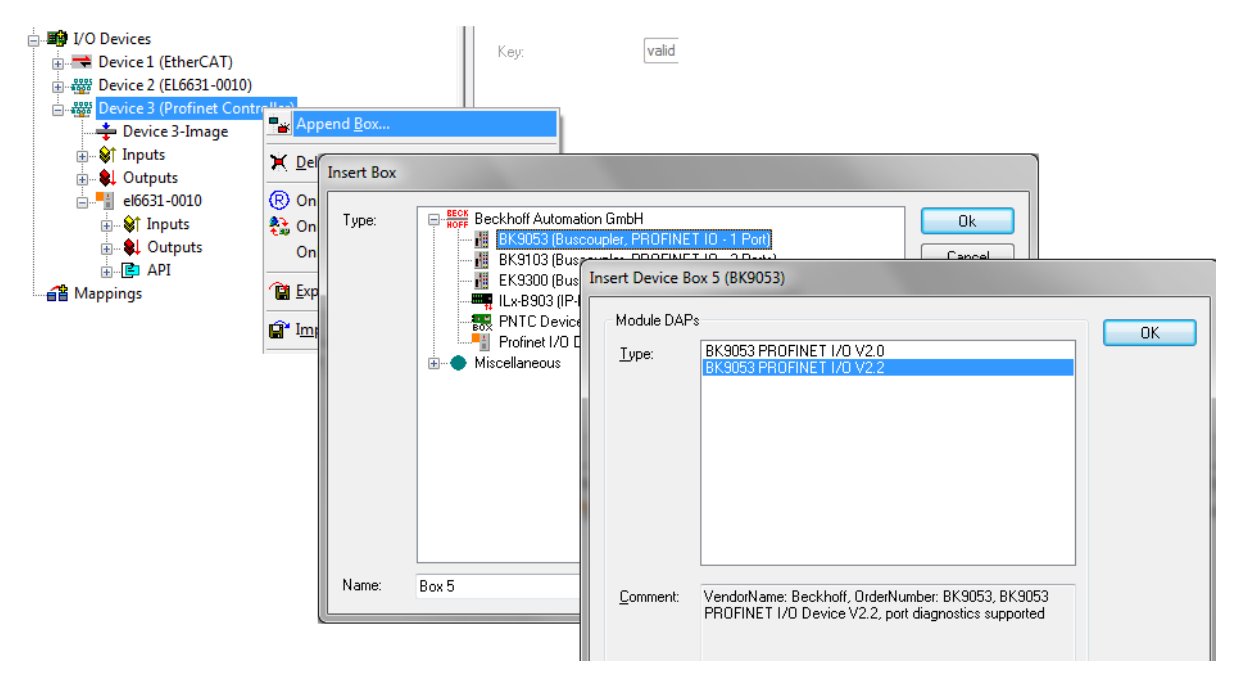

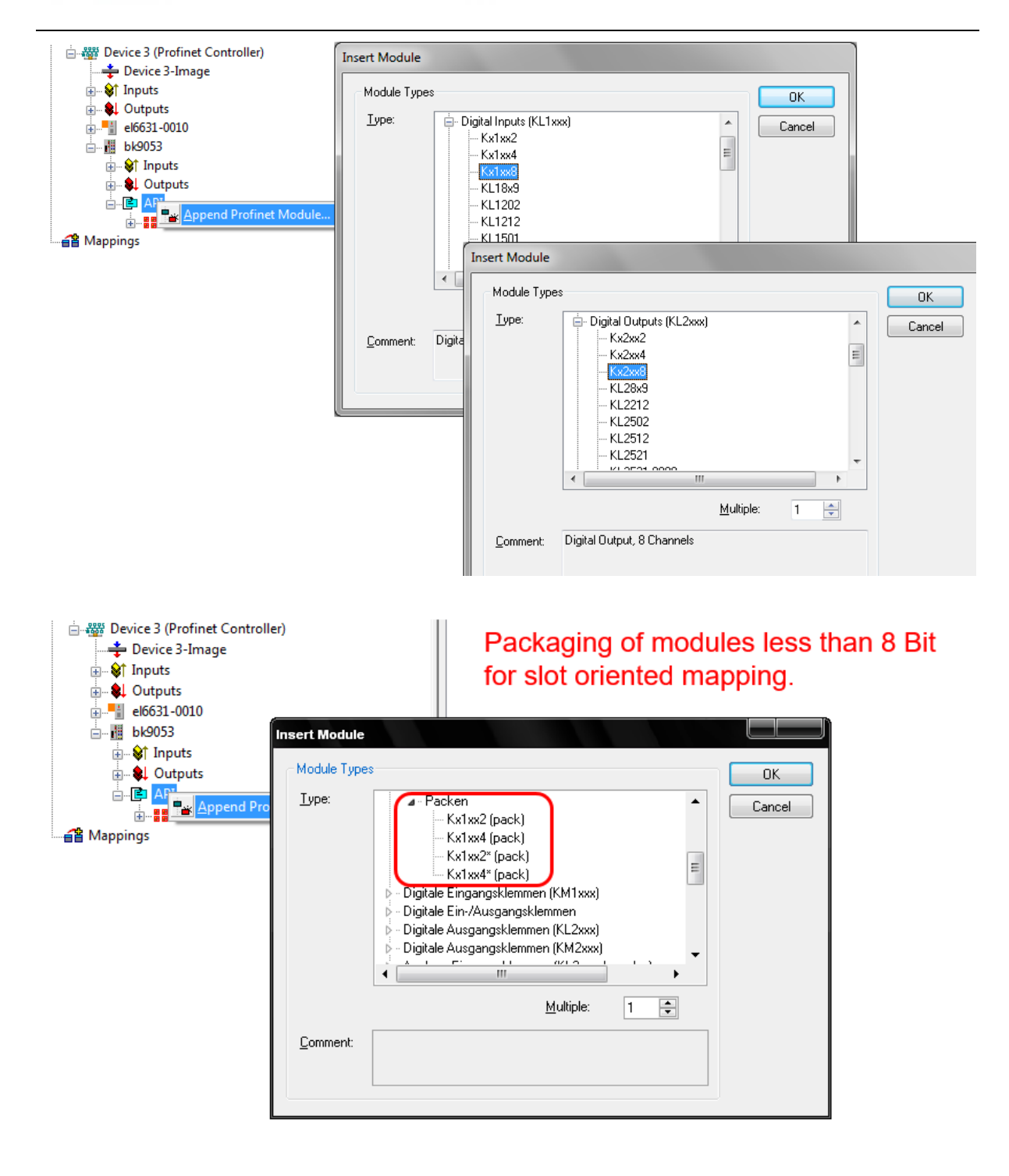

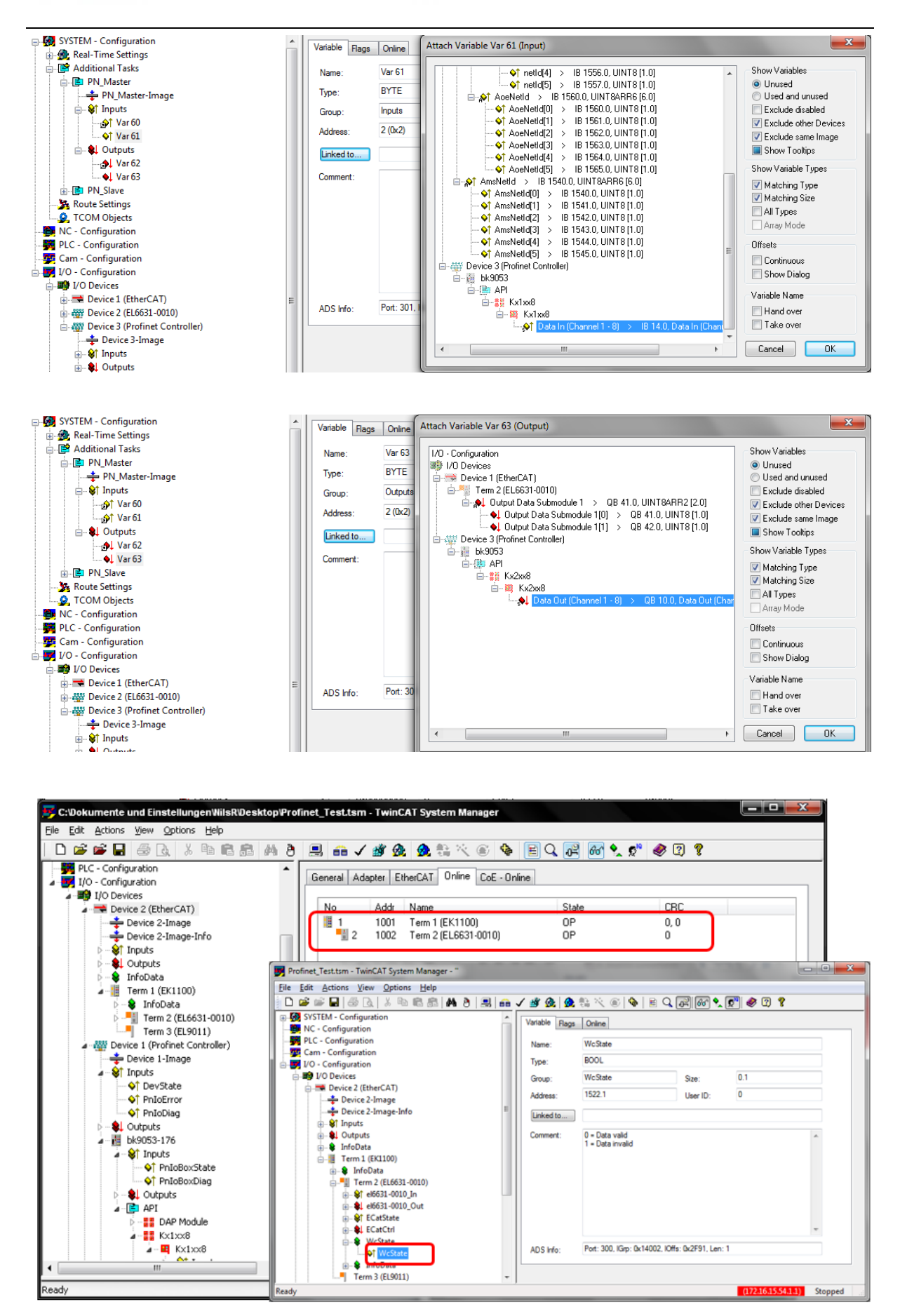

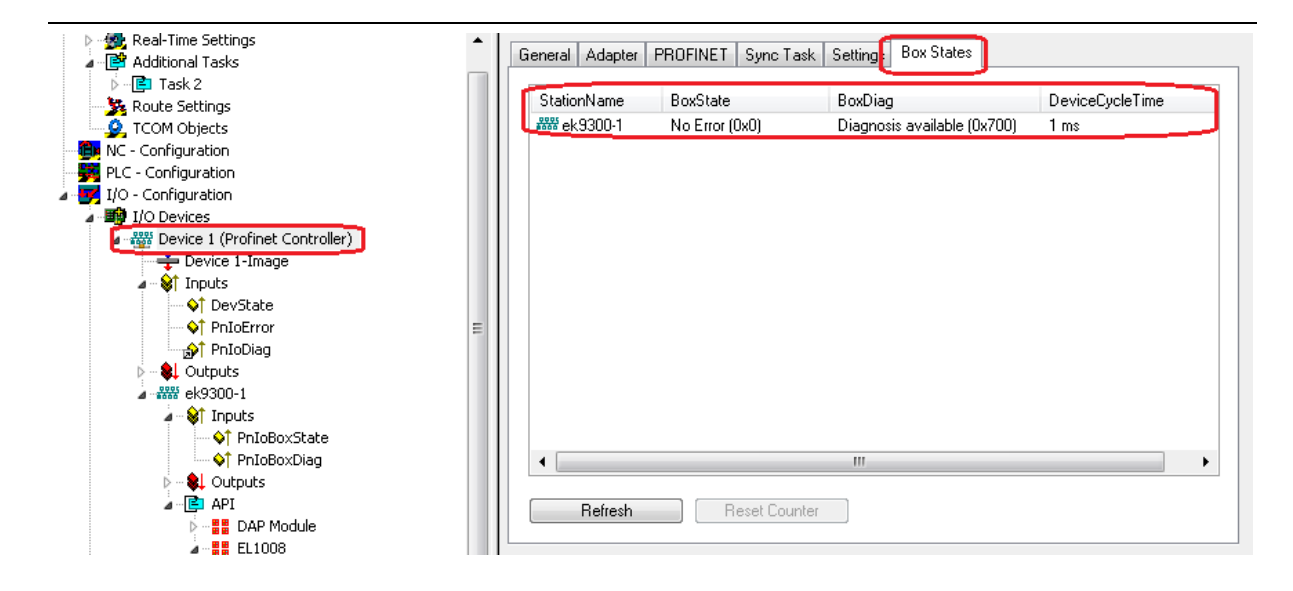

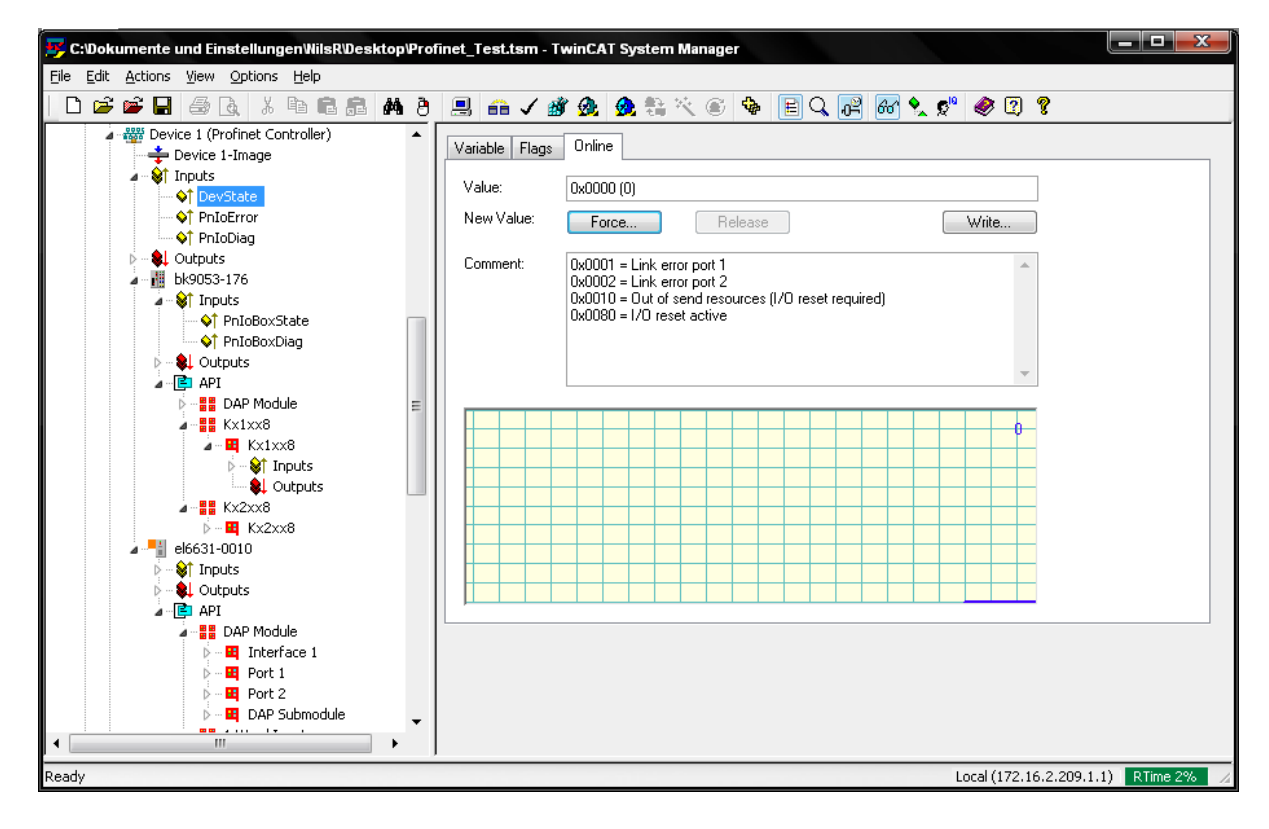

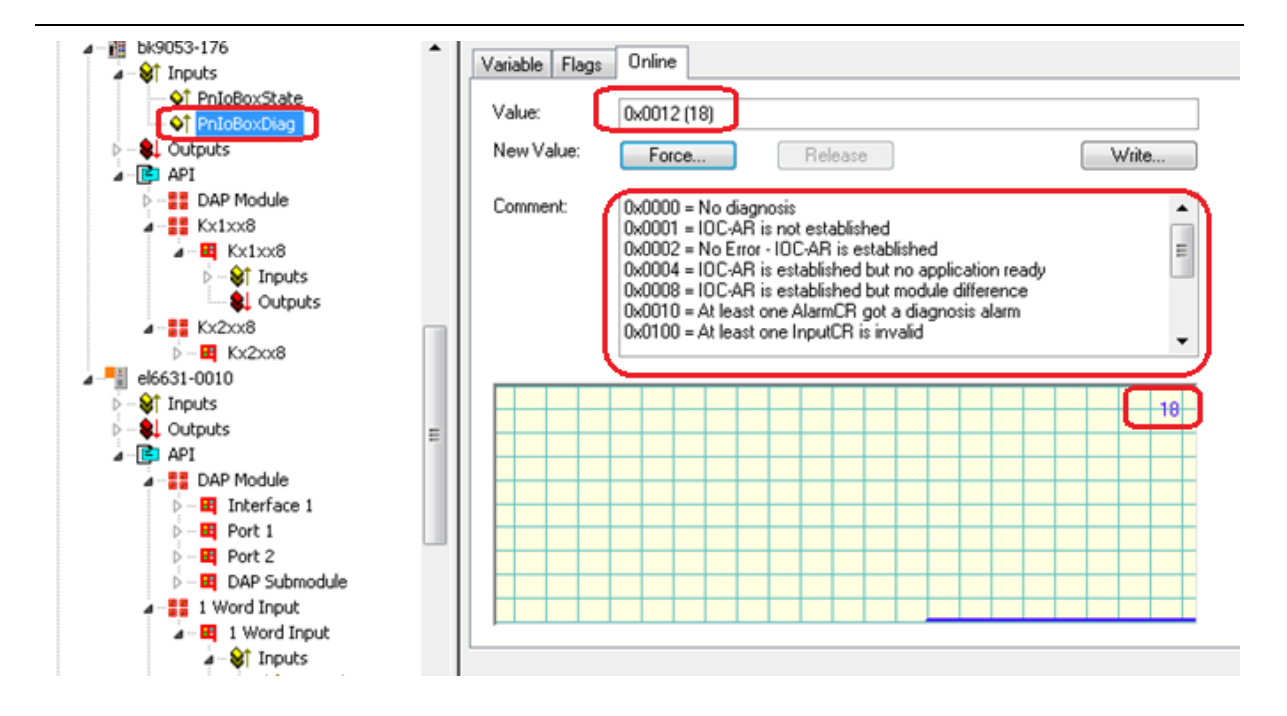

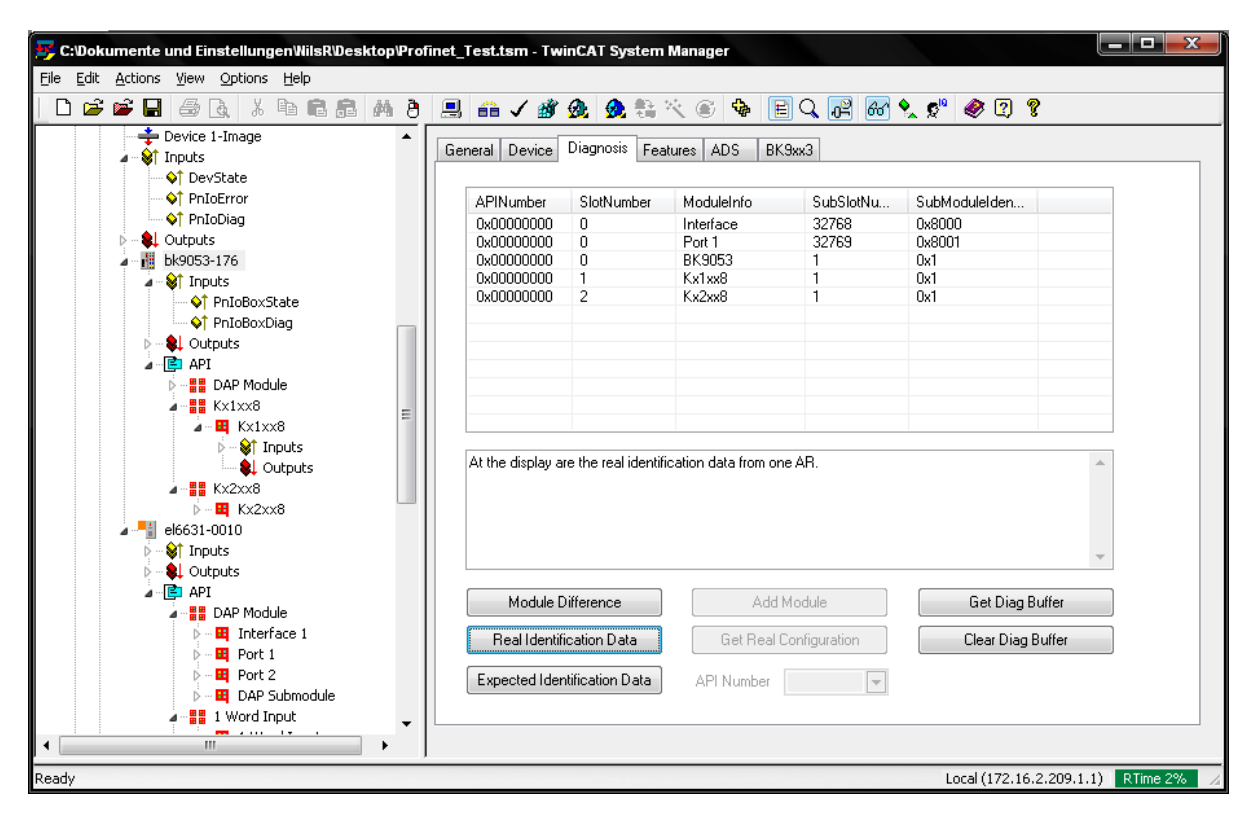

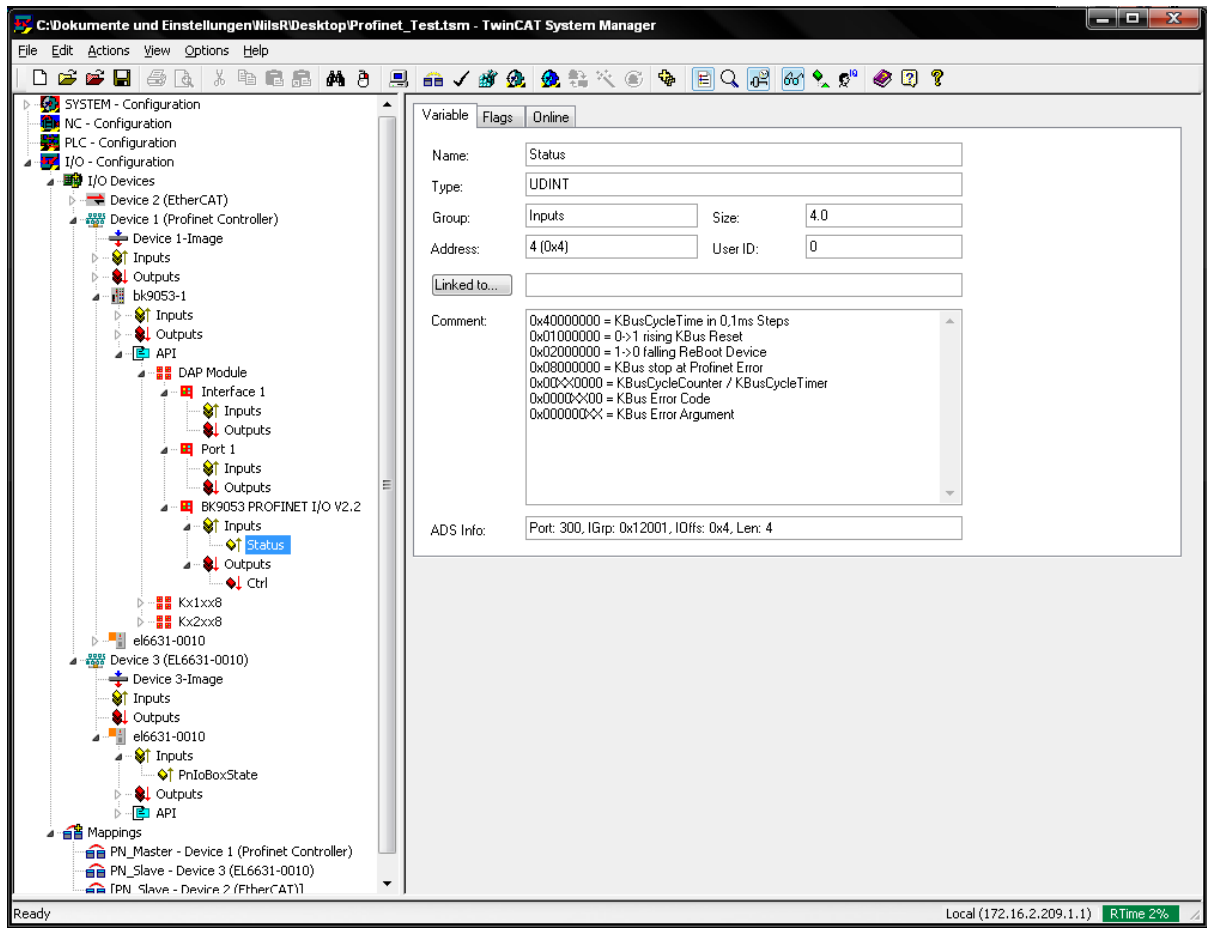

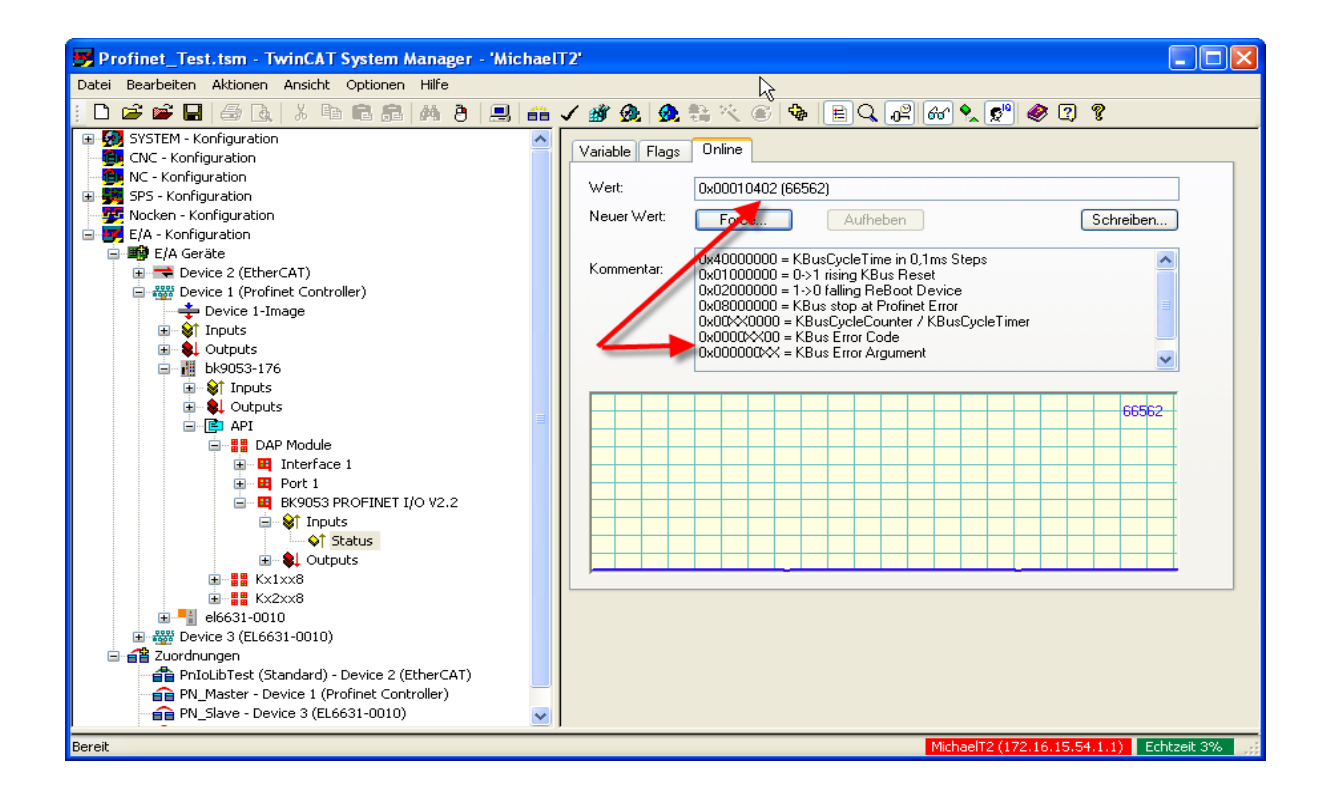

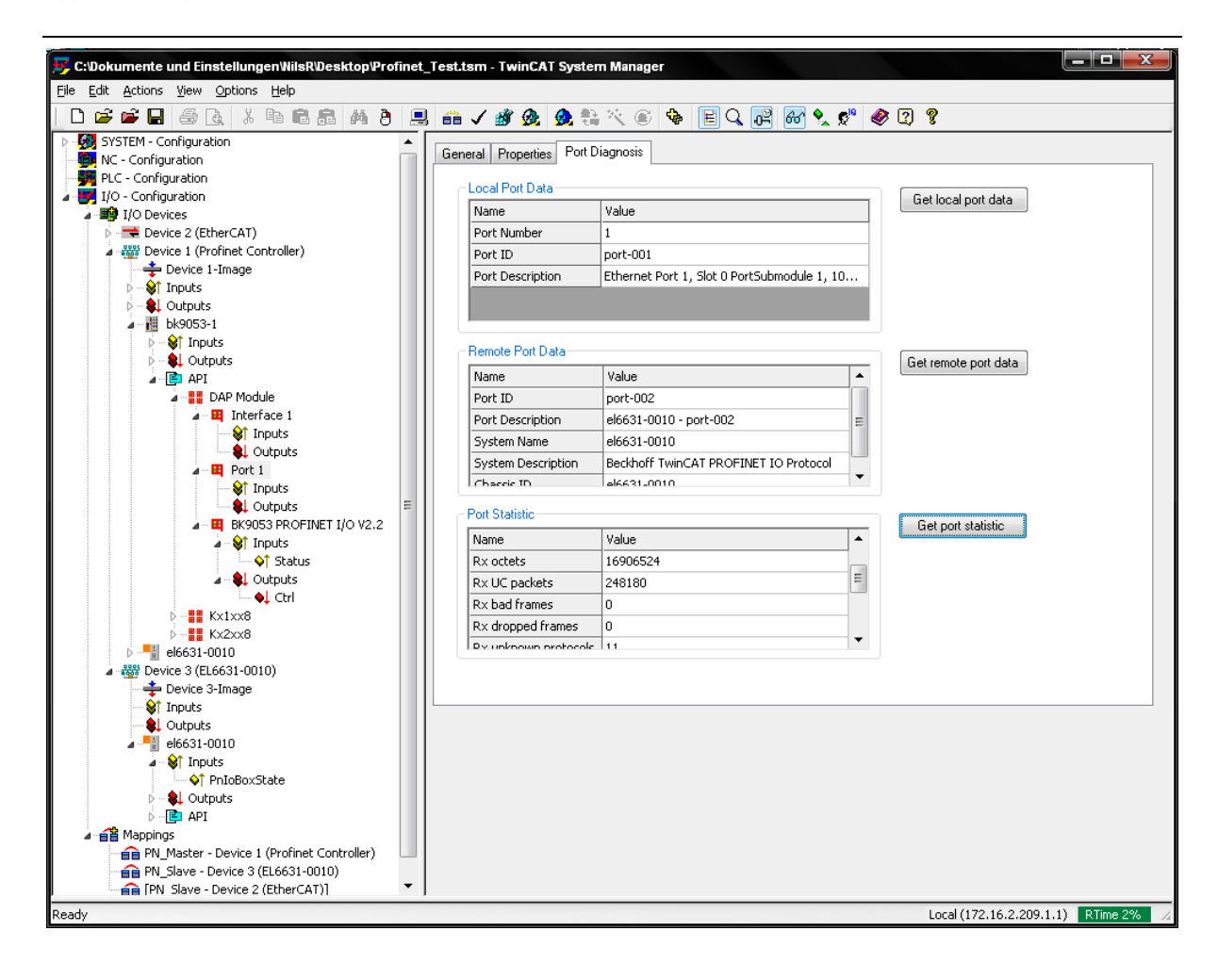

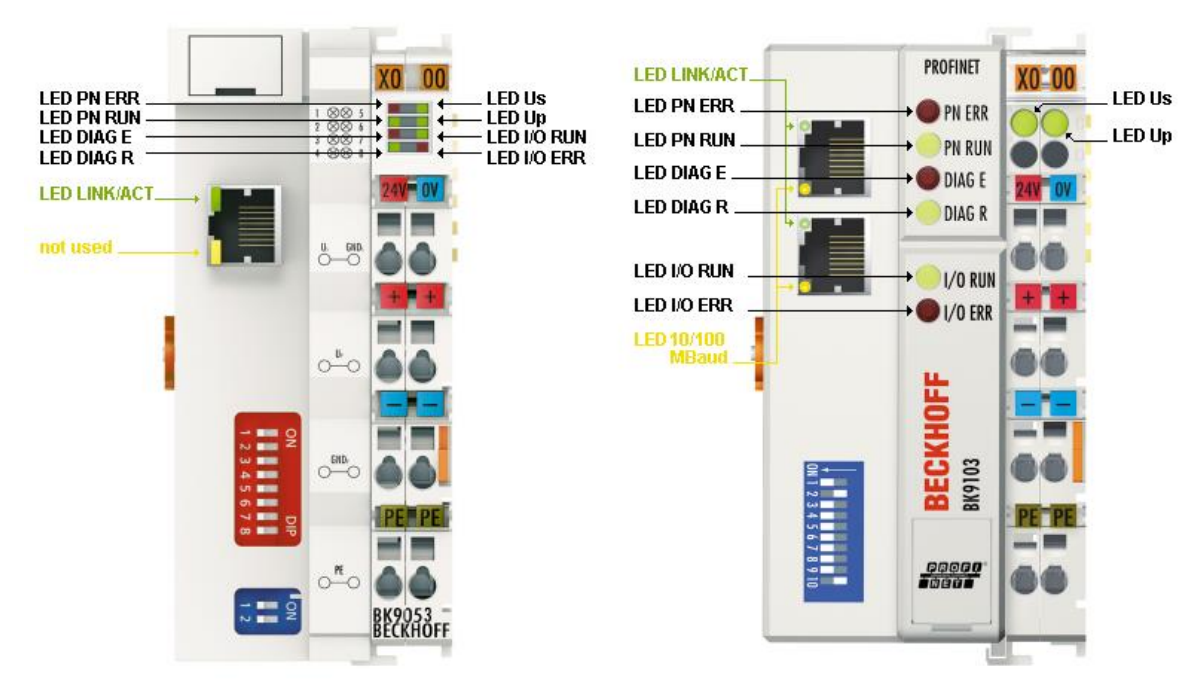

#### Example

You have configured a KL2xx4 for the fifth slot, but in fact only four modules are inserted.

- Start Error Code: Red DIAG E LED flickers rapidly, green DIAG R LED is off
- Red DIAG E LED is on, green LED shows the error code and flashes twice (0.5 sec)
- Red and green LED off
- . Red DIAG E LED shows the error argument and flashes 5 times (0.5 sec, in this case the slot number), green LED is off

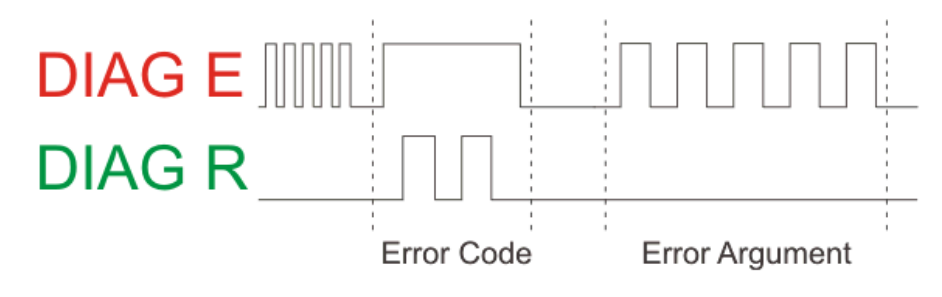

首先 用 KS2000 给 BK9103 设定 IP 地址和 Name 本例 IP 为 172.16.17.1 Name 为 BK9103-1. BK9103 上的 DIP 设定如图所示。

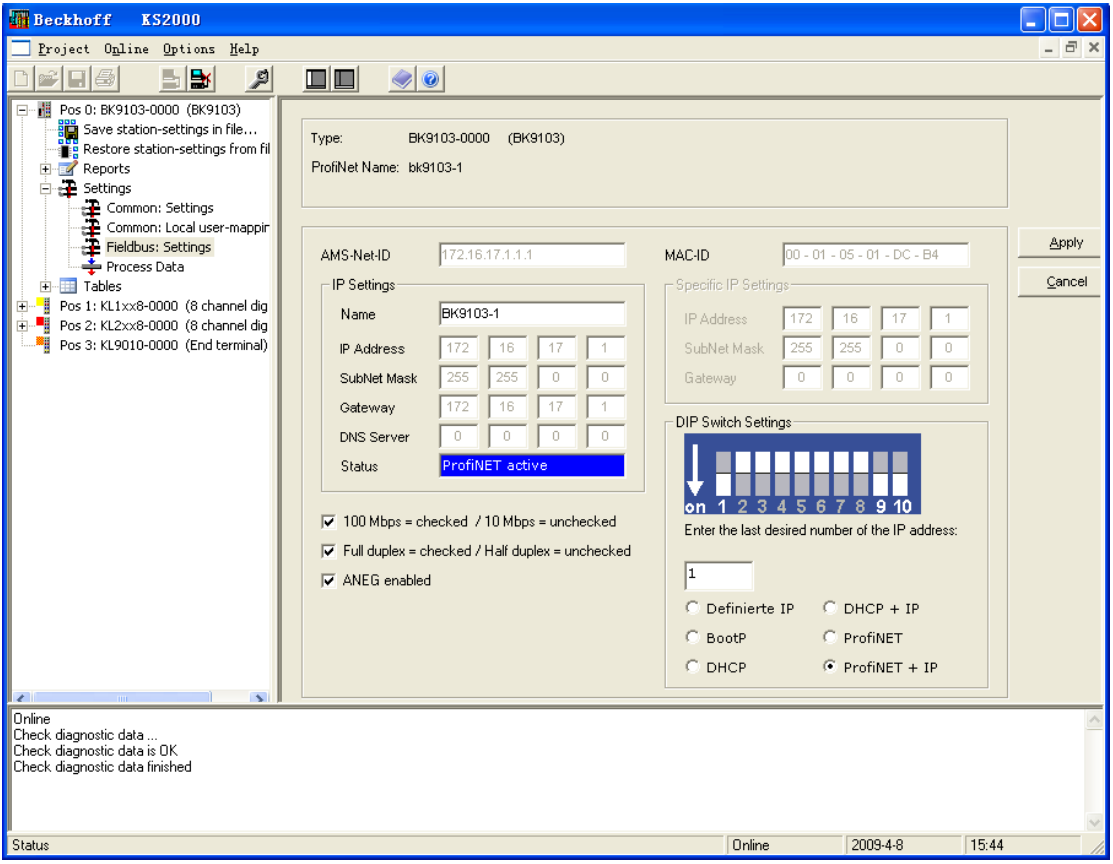

本例 BK9103 的 FW 为 B3 , 相应的 GSDML 文件为 gsdml-v2.0-beckhoff-BK9103-20071114.xml

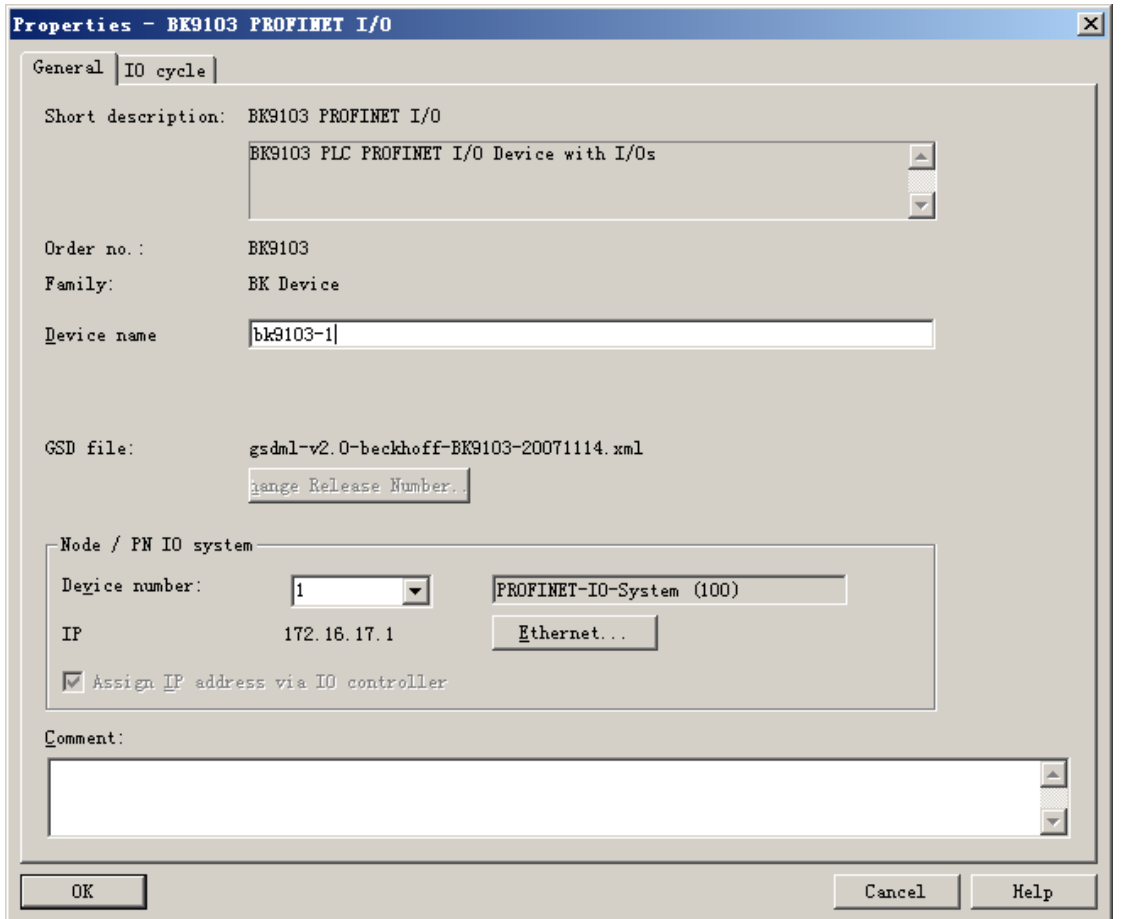

特别注意 Device name 与 KS2000 中设置的相同, IP 与 BK9103 的实际 IP 一致。

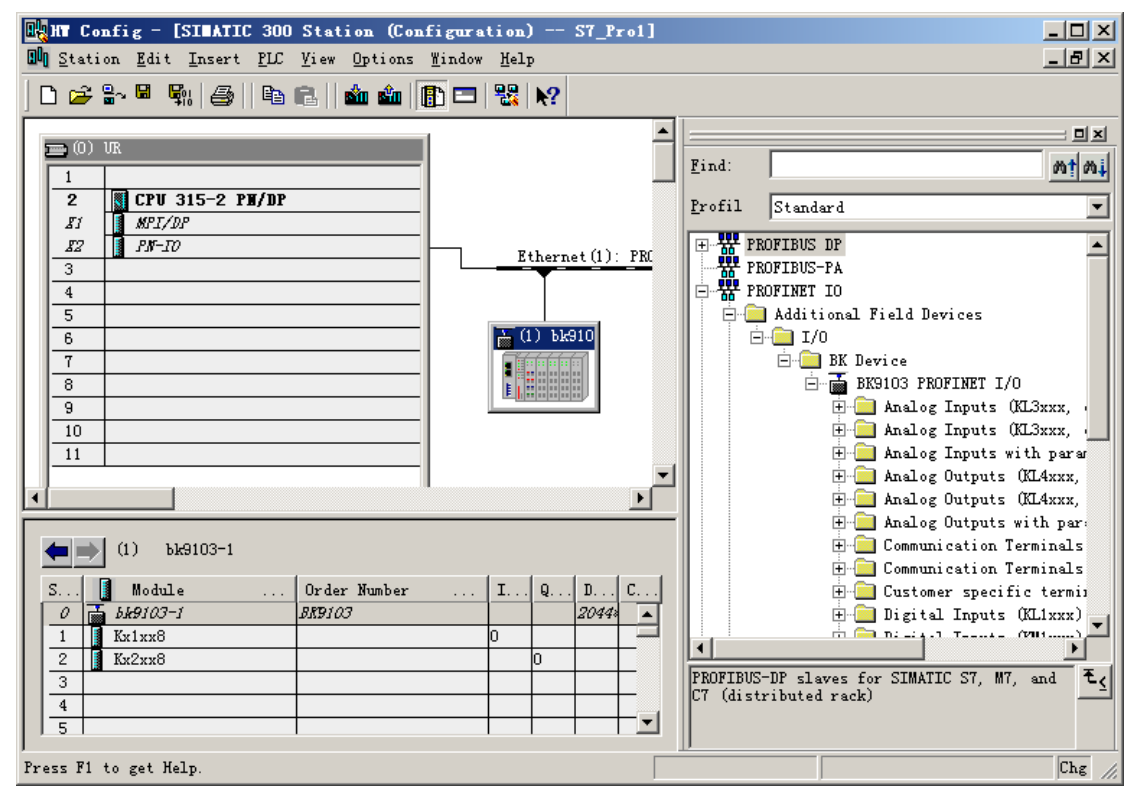

硬件配置顺序与实际 IO 排列一致,(与 Profibus 不同)。

# <span id="page-44-0"></span>**5.2.2.** 以西门子 **S7 315** 为主站

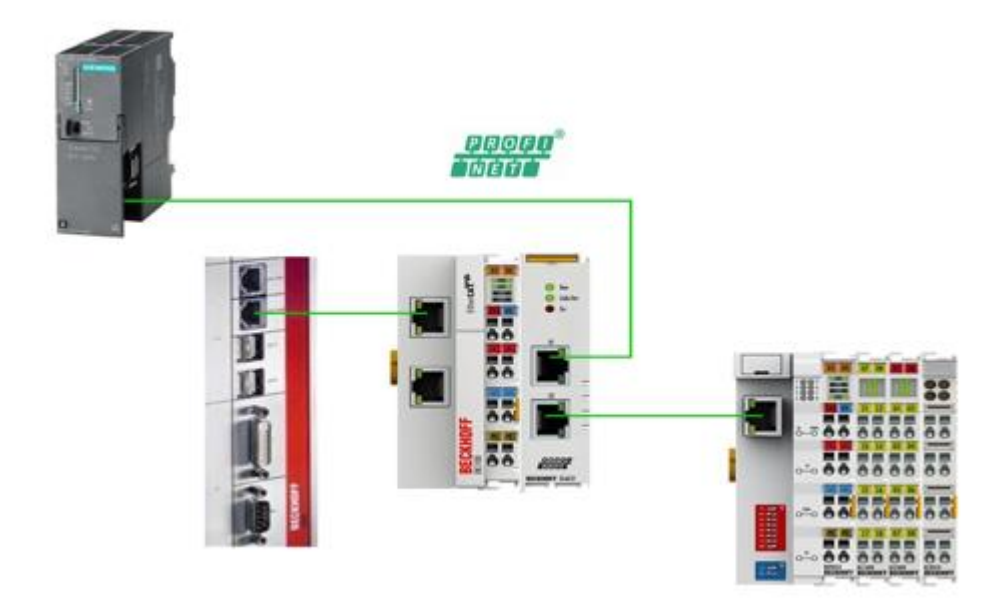

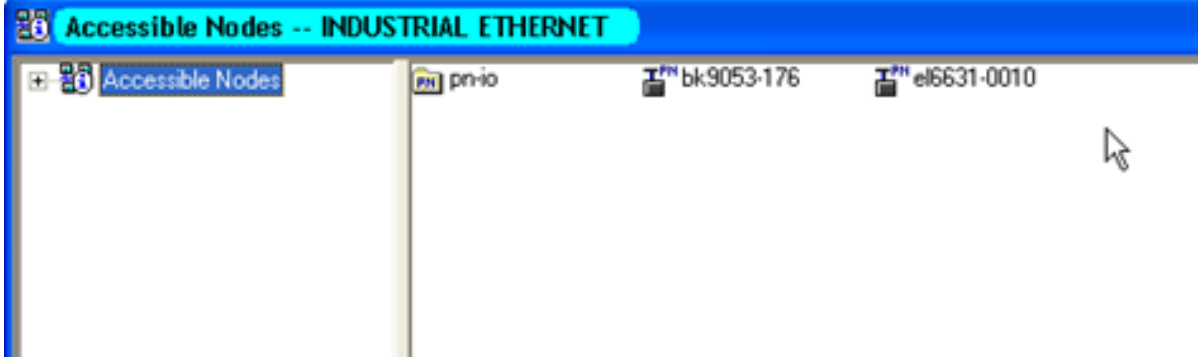

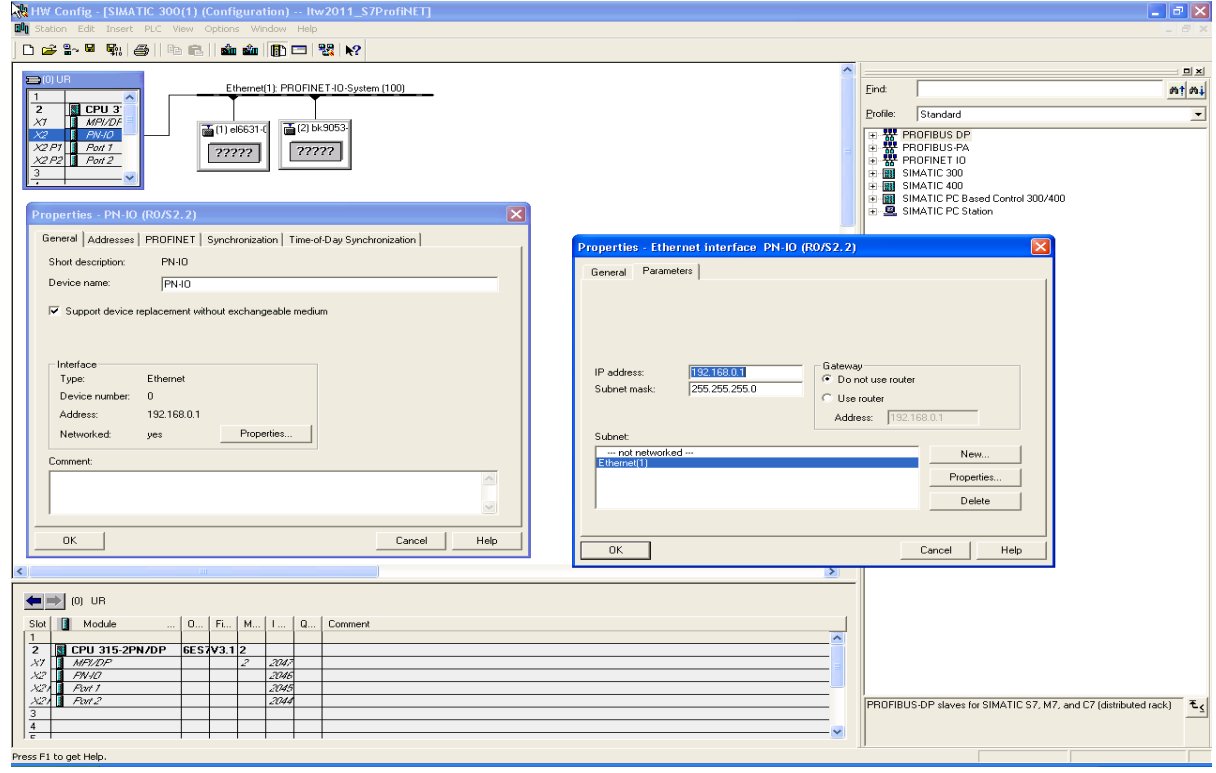

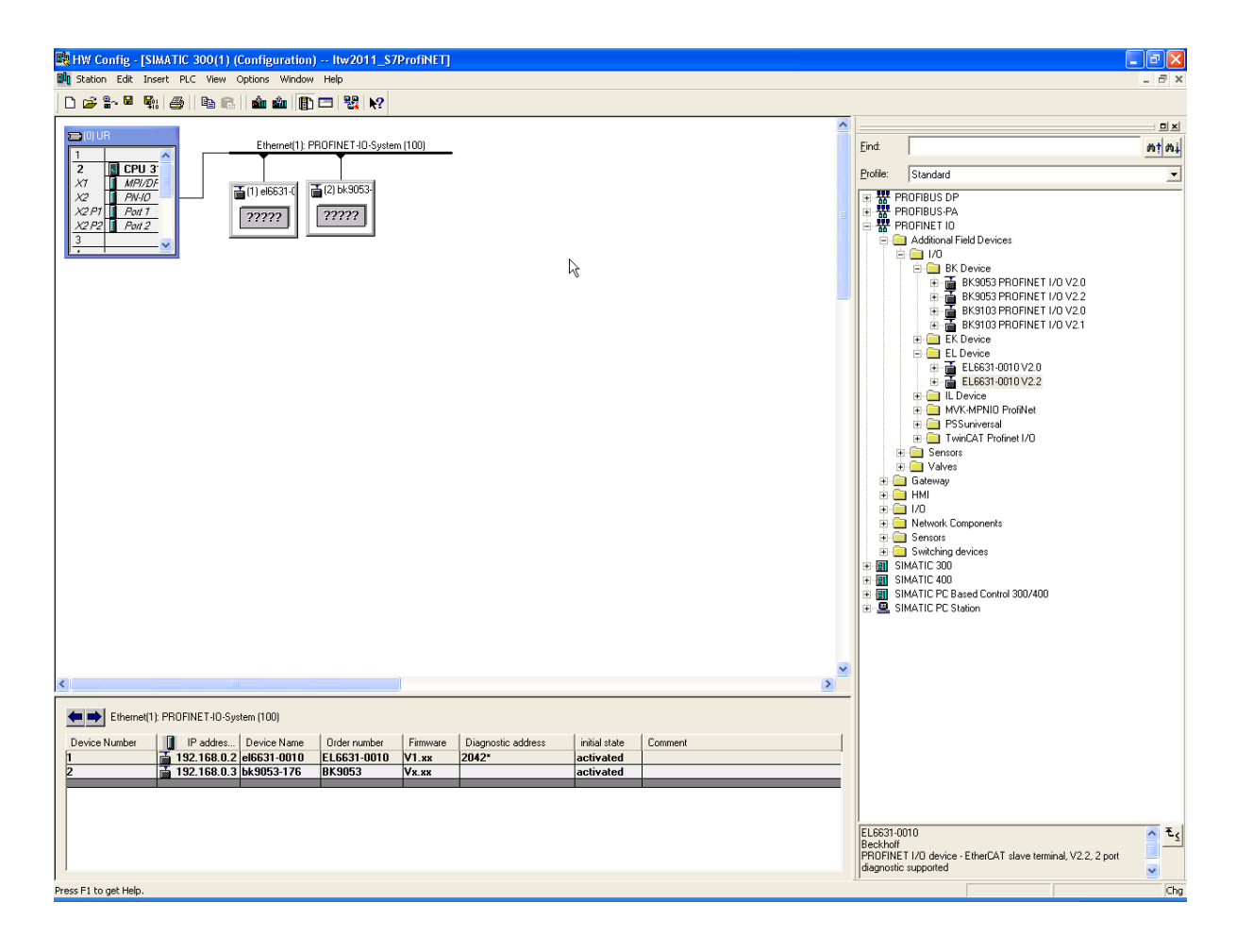

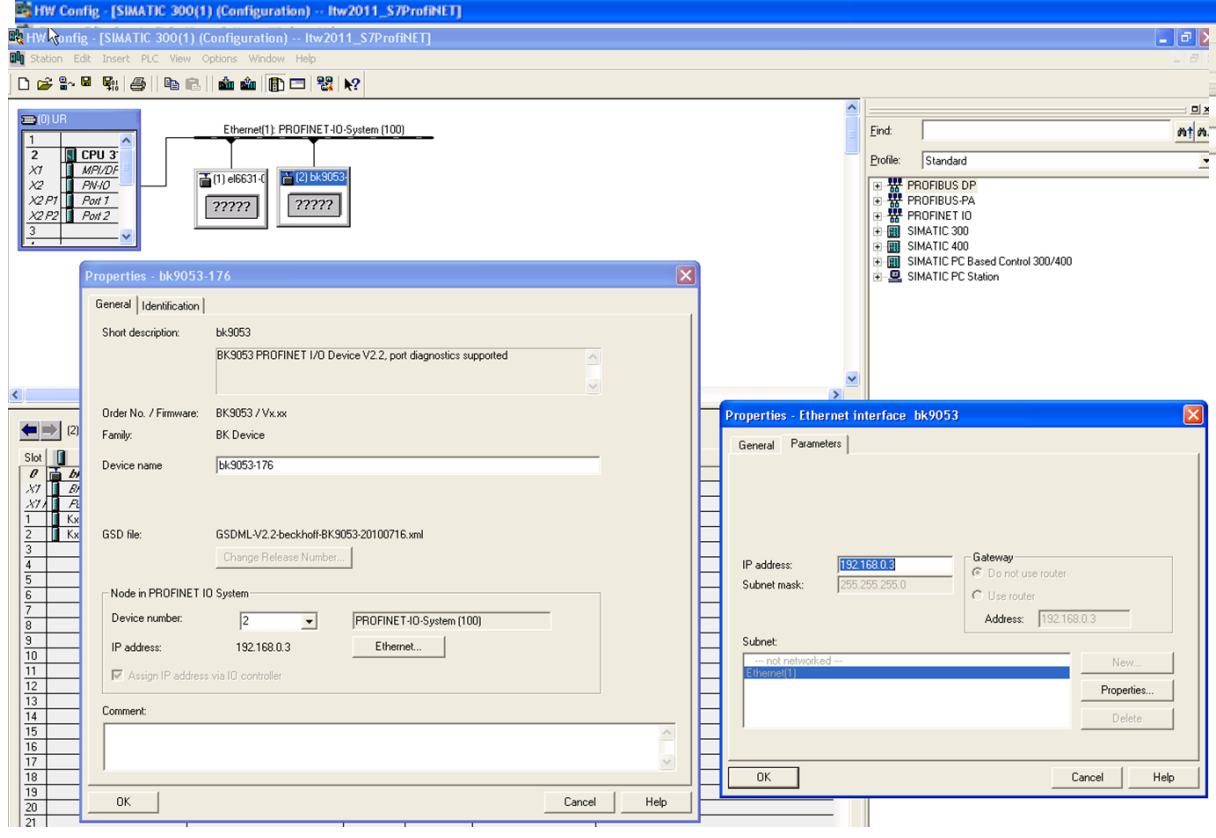

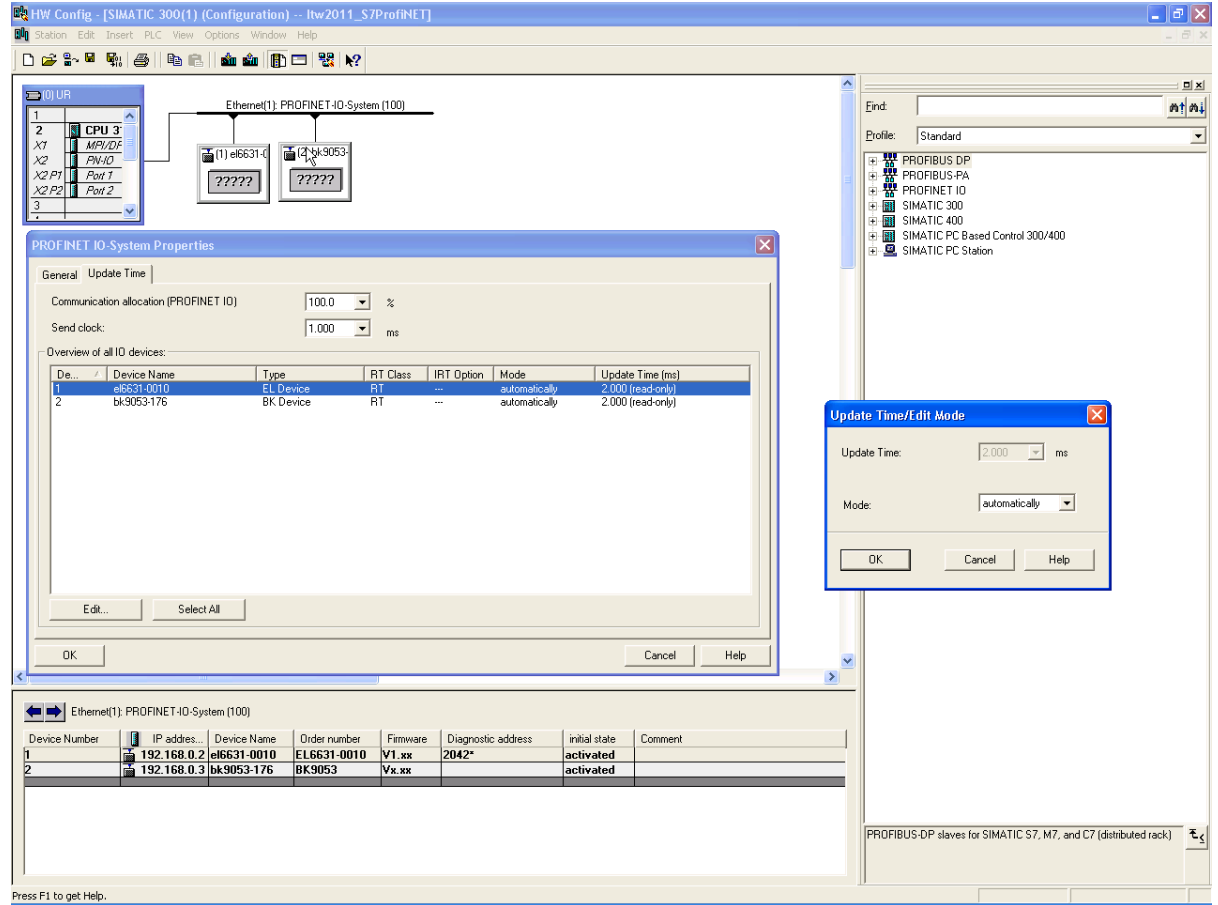

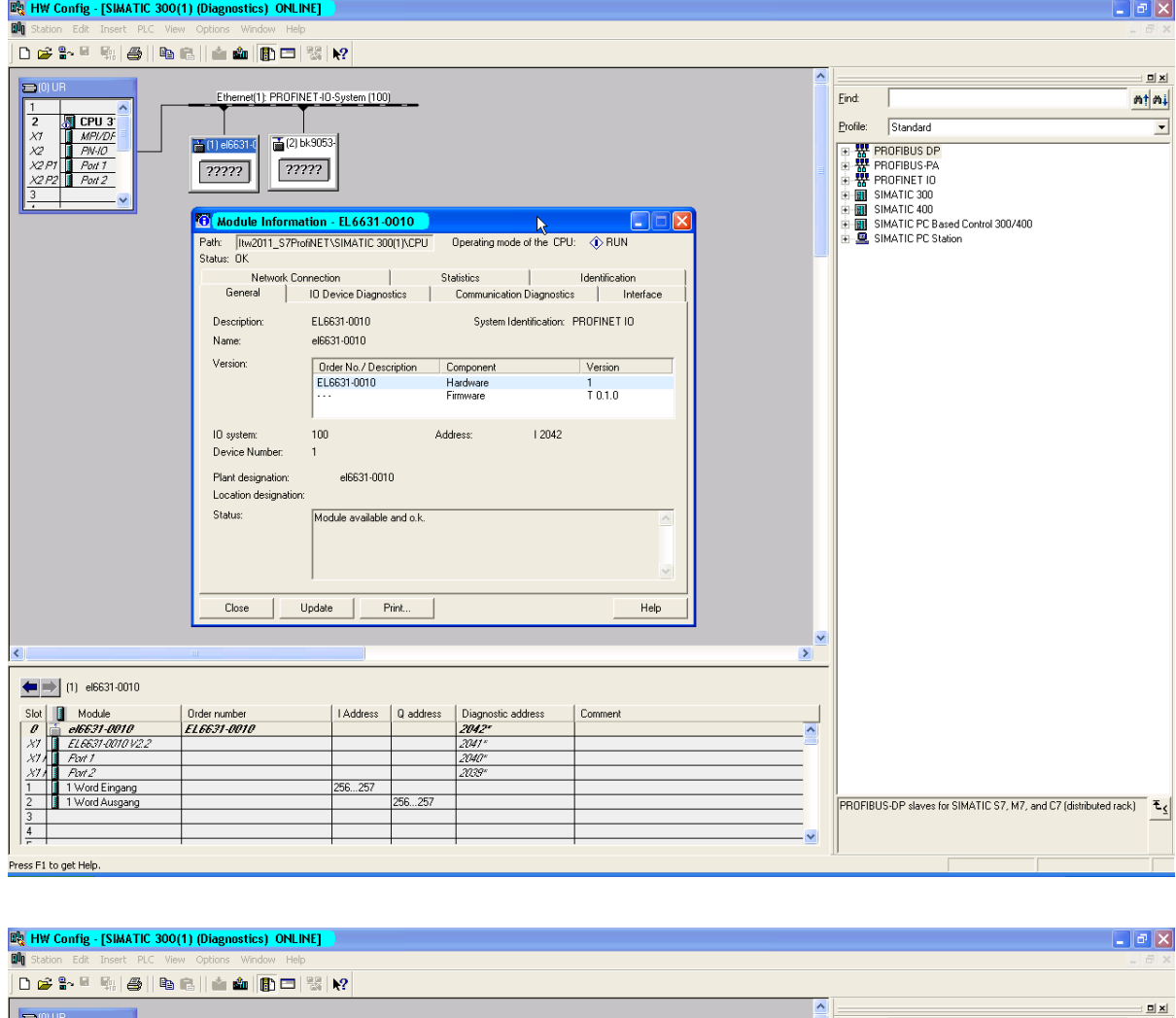

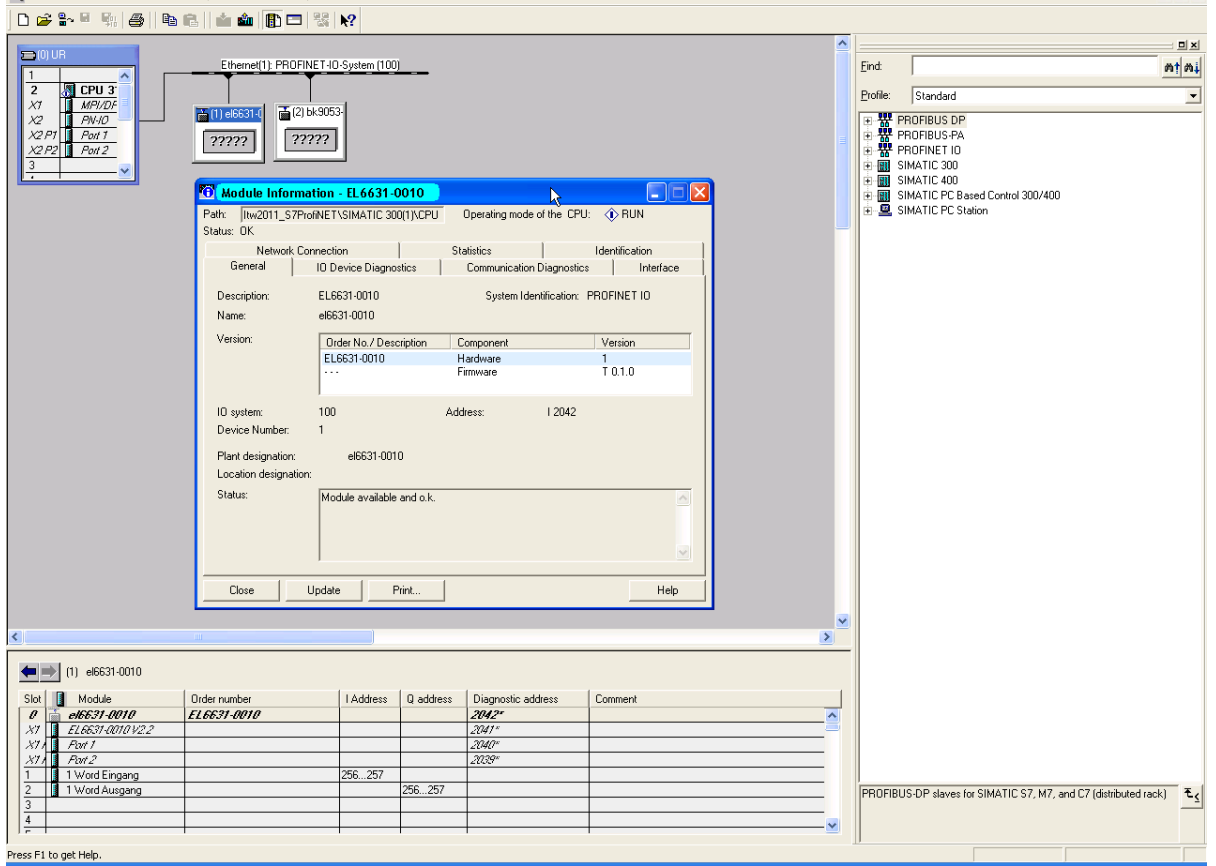

倍福官方网站: [http://www.beckhoff.com.cn](http://www.beckhoff.com.cn/)  倍福中国技术服务热线: 400-820-7388<br>在线帮助系统: http://infosys.beckhoff.com 倍福中国FTP资料下载: ftp.beckhoff.co

## <span id="page-48-0"></span>**5.2.3. FAQ**

## <span id="page-48-1"></span>**6.** 附:**Profinet** 综合练习(以倍福和西门子的 **Profinet** 通讯为例)

来源: Michael Theising PROFINET.ppt

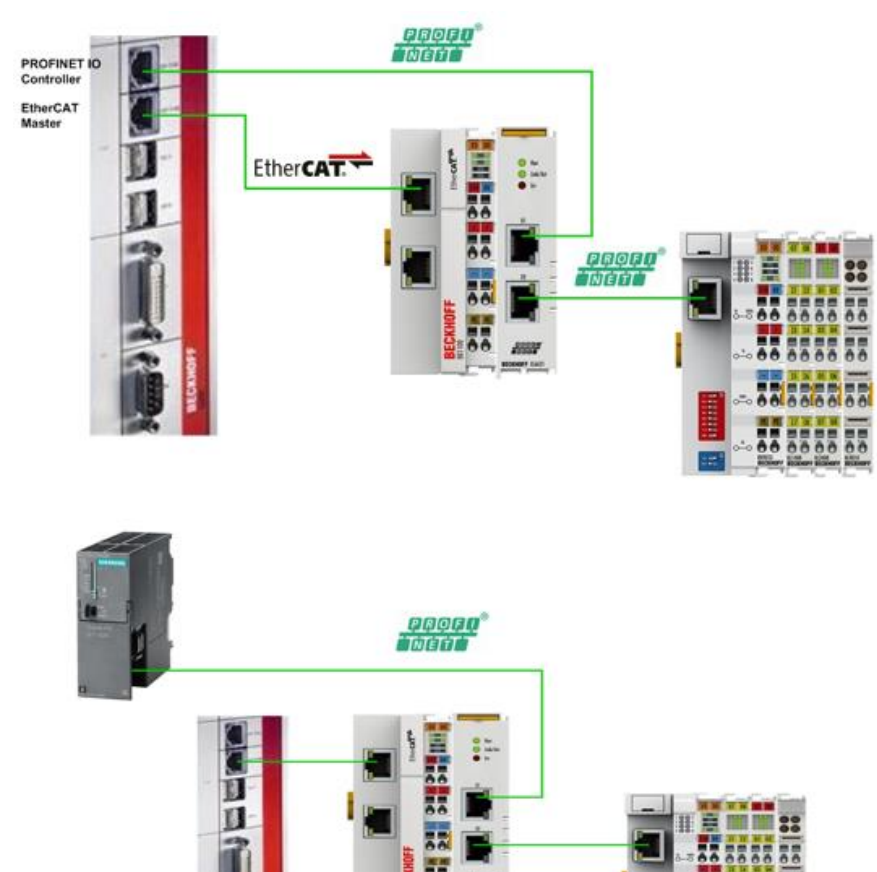